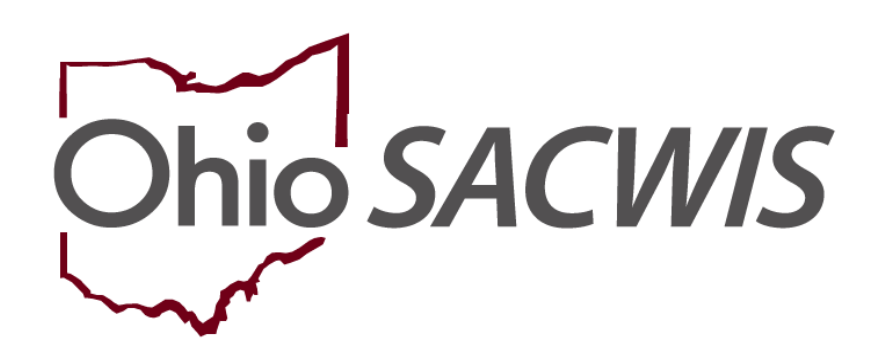

**Knowledge Base Article**

# **Table of Contents**

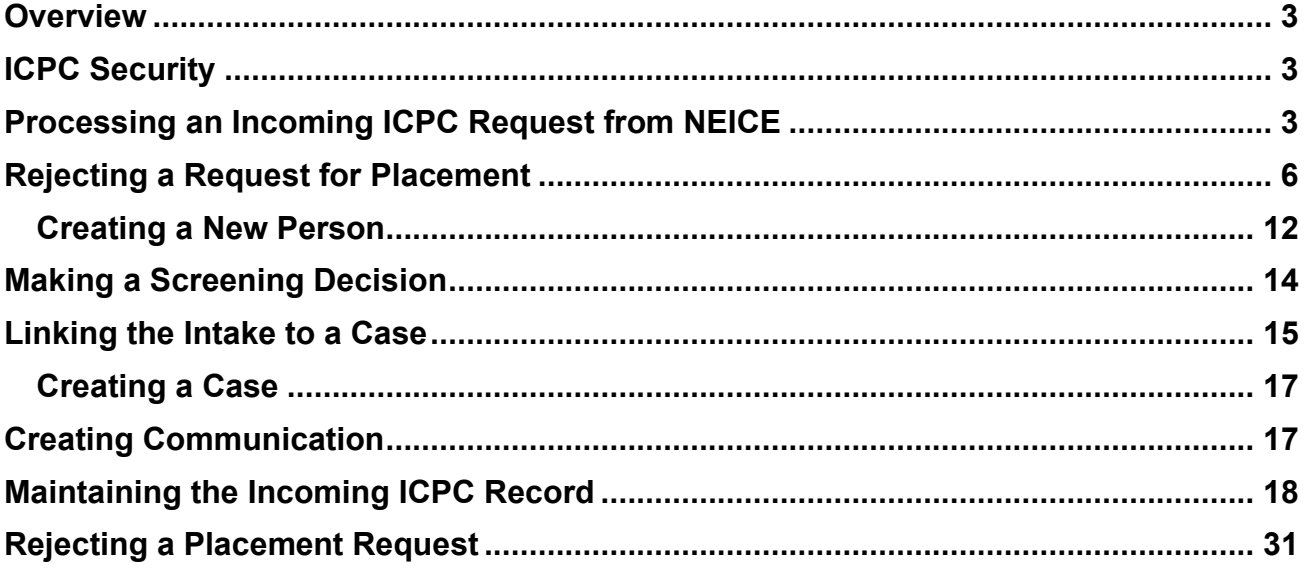

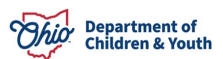

#### <span id="page-2-0"></span>**Overview**

This article provides step-by-step instruction for processing an incoming ICPC request through the **National Electronic Interstate Compact Enterprise** (NEICE) system.

# <span id="page-2-1"></span>**ICPC Security**

- Any Worker with access to the case may view an ICPC record.
- Assigned workers (including the supervisory chain of command) can edit ICPC records for their own agency.
- ICPC and ICAMA ADCA Administrator can edit records for their own agency without assignment. These workers receive an email notification when a communication is received from another state through NEICE.

**Note**: The Assistant Deputy Compact Administrator (ADCA) must also have Screener security user group rights to process the NEICE requests. Screening Decision Maker is optional, depending on agency procedures.

# <span id="page-2-2"></span>**Processing an Incoming ICPC Request from NEICE**

From the Ohio SACWIS home screen:

- 1. Click the **Administration** tab.
- 2. Click the **Utilities** tab.
- 3. Click **NEICE Requests**.

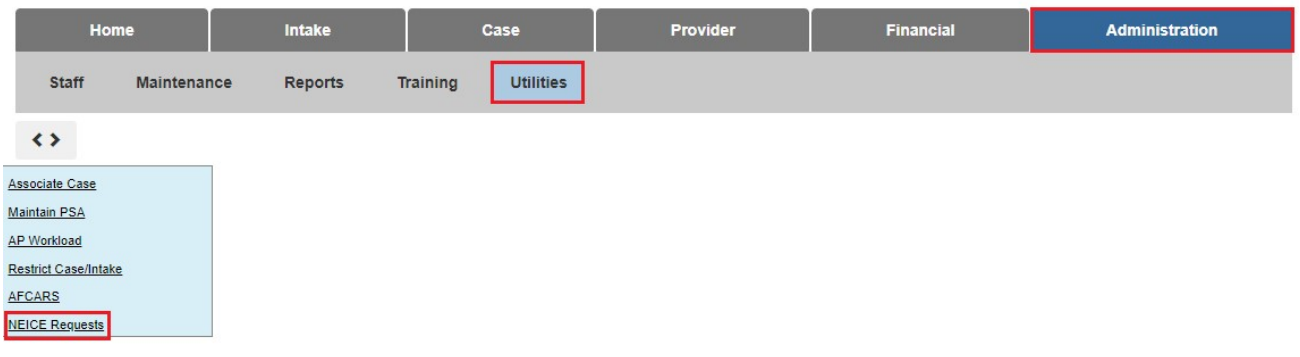

The **NEICE Requests** screen appears.

4. Click the appropriate **NEICE ID** hyperlink in the **Incoming NEICE Requests** grid.

**Note**: If you click, **Most Recent Activity** on any entry in the **Incoming NEICE Requests** grid, the screen will expand to display a brief, general description of the most recent communication on the Request. Once the screen has expanded, you can click **view** to directly access that communication.

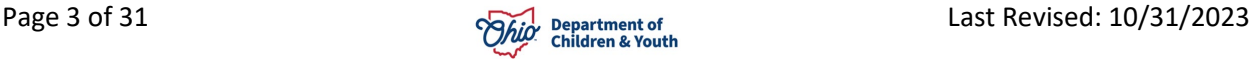

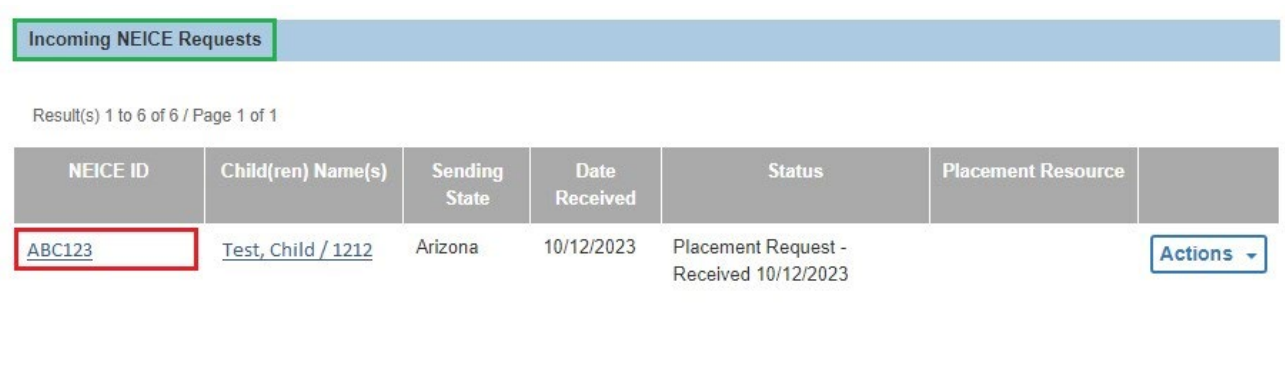

Most Recent Activity V

The **NEICE Request Details** screen appears, defaulted to the **Communications** tab.

5. For an overview of the Placement Request, click **view** beside the request in the **NEICE Request Communications** grid.

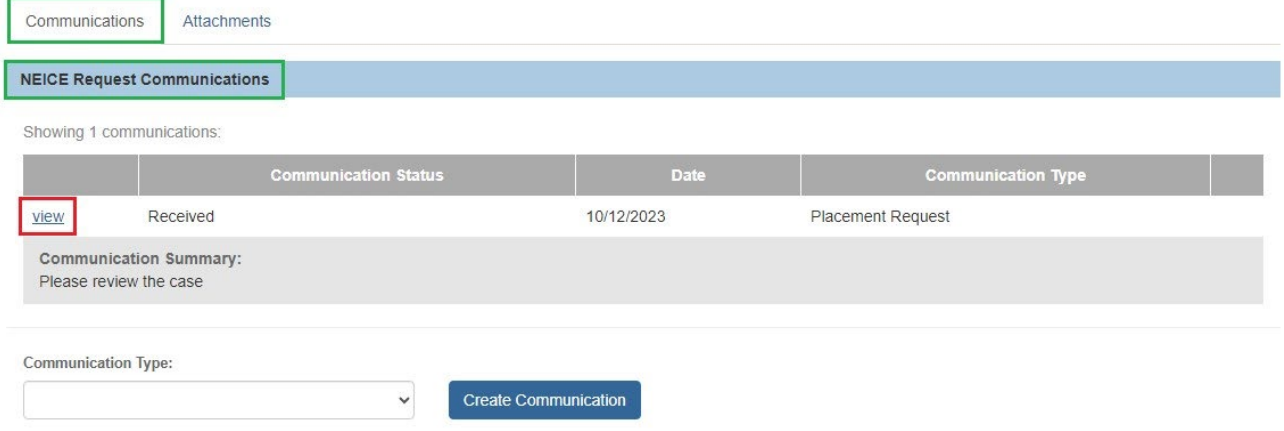

The **NEICE Communication Details** screen appears, displaying an overview of the communication received. The overview also includes a list of attached documentation (**Documentation/Attachments** grid).

**Important**: When you receive an incoming NEICE request, review the request and the documents to make sure it was sent to the correct agency.

**Important**: If you wish to see, download, or print the ICPC Form 100A (or any other form) that is listed in the Documentation/Attachments grid, be certain to click the actual document link (located on the far right of the document row). If you click **view** (located on the far left of the document row), you will see only information about the document.

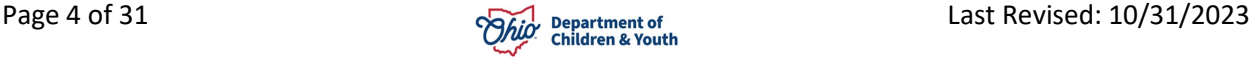

Once you have reviewed the initial Placement Request and documents, you have several options:

- You can click **Create Intake**. This is the correct action when the request is accepted and will be processed by your agency; or,
- You can click **Close** on the **NEICE Communication Details** screen and return to the **NEICE Request Details** screen to create a communication. (Refer to the Creating a Communication section later in this article.) For a new placement request, this would usually be done only if additional information is needed to determine the request has been sent to the correct agency and is ready to process; or,
- If the request should have been sent to another PCSA or to the ODJFS Central ICPC office, please send an "Additional Information" communication to advise the sending state to re-submit to the correct agency. Once they have re-sent the request, it will disappear from your NEICE list page.
- If the request should not have been sent to Ohio at all, you may use the Reject Request button to send a communication to the sender advising them of the issue and the status of the request will be updated to "Rejected" in Ohio SACWIS.
- If a request is "Rejected" by any Ohio agency, and is then re-sent to another Ohio agency, the status in Ohio SACWIS will still show "Rejected" until it is updated by a subsequent communication. \***This is an Ohio SACWIS defect, and the workflow is being revised**.
- If you receive an email notifying you of a new NEICE request, and you do not see the request in your incoming list, select the "Include Rejected Requests" checkbox and click Filter, as the request may have been rejected previously by another agency. If you still do not find the request, please contact the Ohio SACWIS Help Desk.
- If you have already created an intake and/or case before realizing the request belongs with another Ohio agency, please contact the Help Desk for assistance.
- When you receive an incoming request and determine that it does belong to your agency, create the intake and case, and make the ICPC record Active as soon as you have enough information to do so.

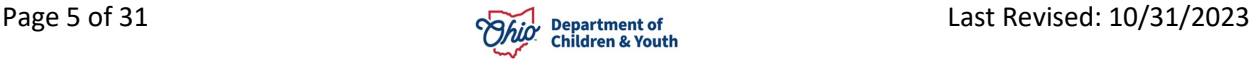

• Requests should not be rejected due to missing documents or information. If there is sufficient information to determine it is a valid request for your agency, you should create the case and document the request for additional information and the date it was received.

## <span id="page-5-0"></span>**Rejecting a Request for Placement**

1. Once you have reviewed the information on the **NEICE Communication Details** screen (including any attachments), you can click **Reject Request** if the Placement Request is incomplete and/or incorrect.

> **Note**: There is no need to reject a request if there is sufficient information to determine the request has been sent to the correct agency. If you need additional information from the sending state, that information can be obtained prior to or after opening the case.

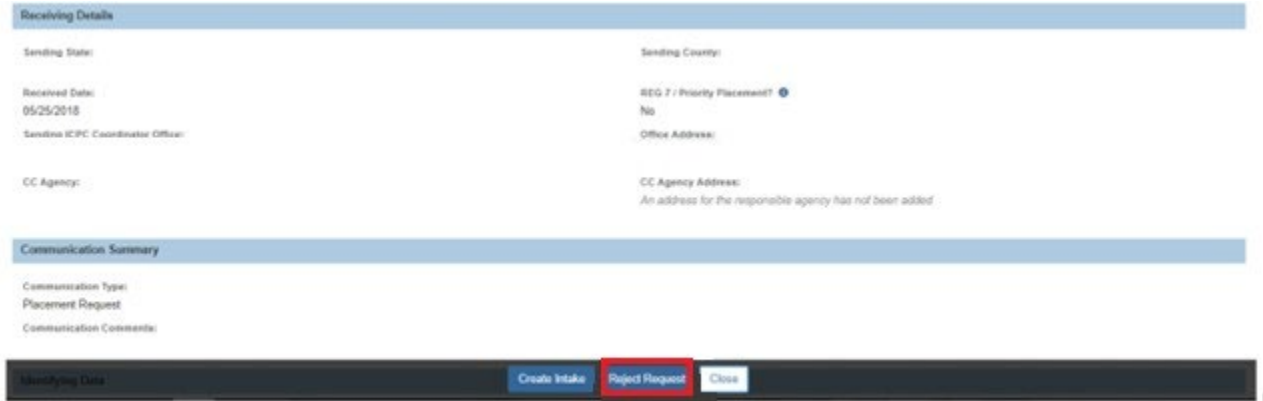

When you click **Reject Request** the **NEICE Communication Details** screen appears.

- 2. Enter comments in the **Communication Comments** text box to explain the reason for rejecting the request.
- 3. Click **Apply** to save the reject status.
- 4. Click **Send**.

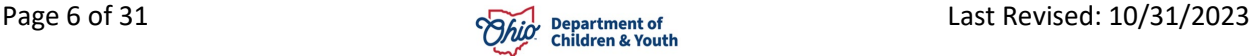

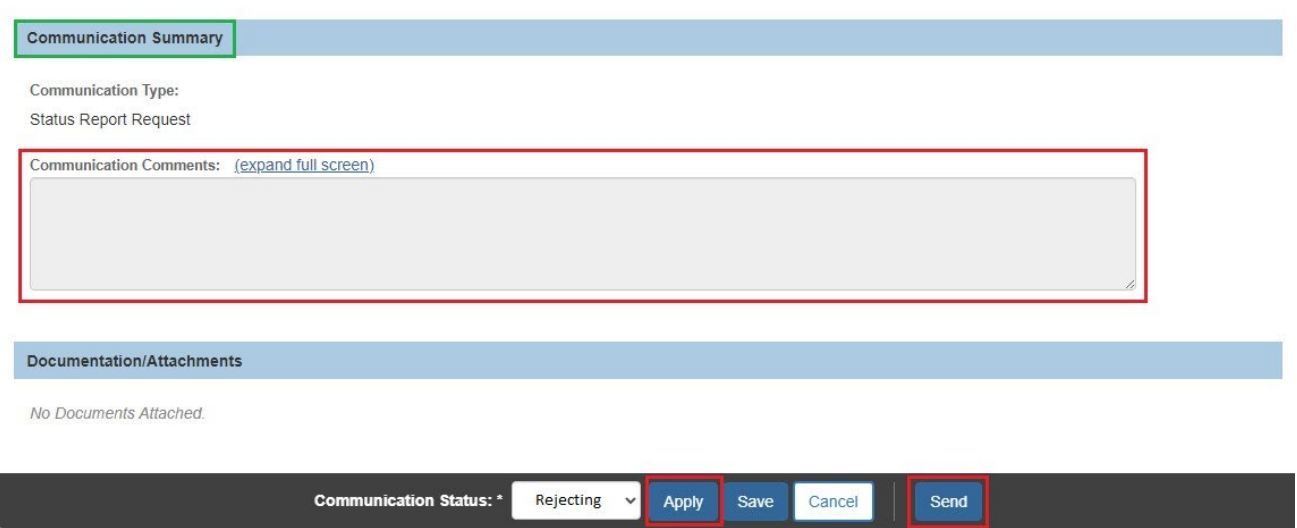

The **NEICE Request Details** screen appears, displaying the status of the Placement Request.

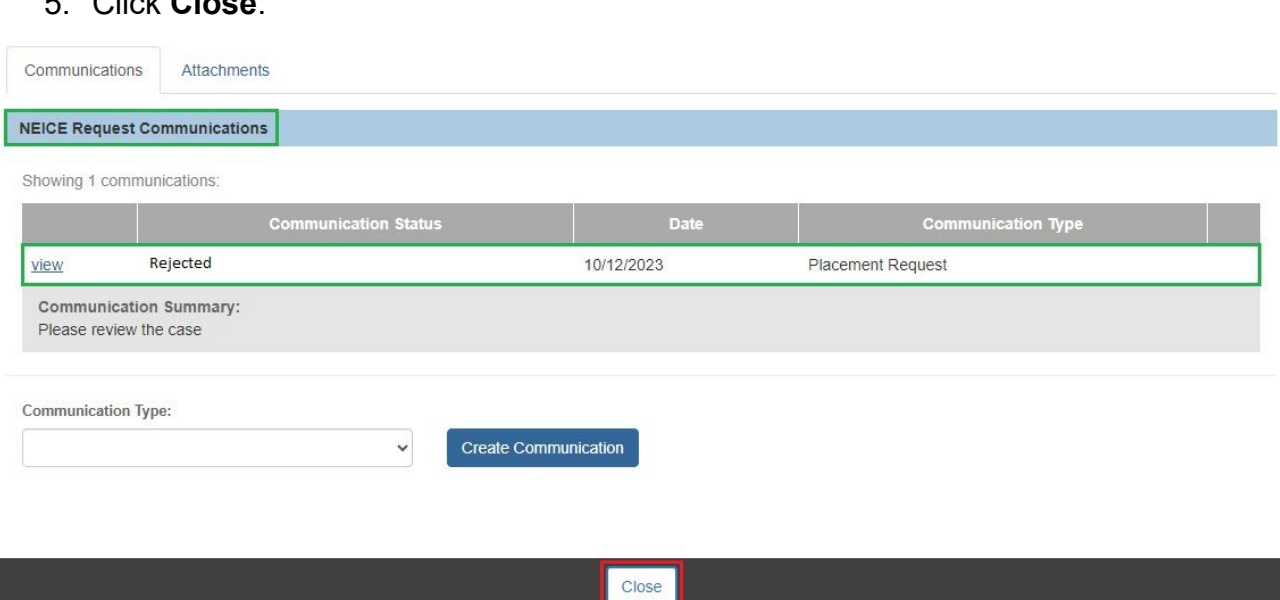

# 5. Click **Close**.

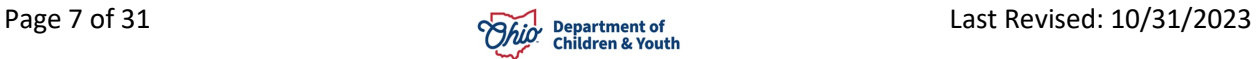

## **Creating an Intake**

If, after reviewing the request communication, you determine the information in the Placement Request is correct and should be processed by your agency:

1. Click **Create Intake** on the **NEICE Communication Details** screen.

**Note**: You can also create an Intake from the NEICE Requests screen by selecting **Create Intake** from the **Actions** drop-down menu in the **Incoming NEICE** 

**Requests** grid.

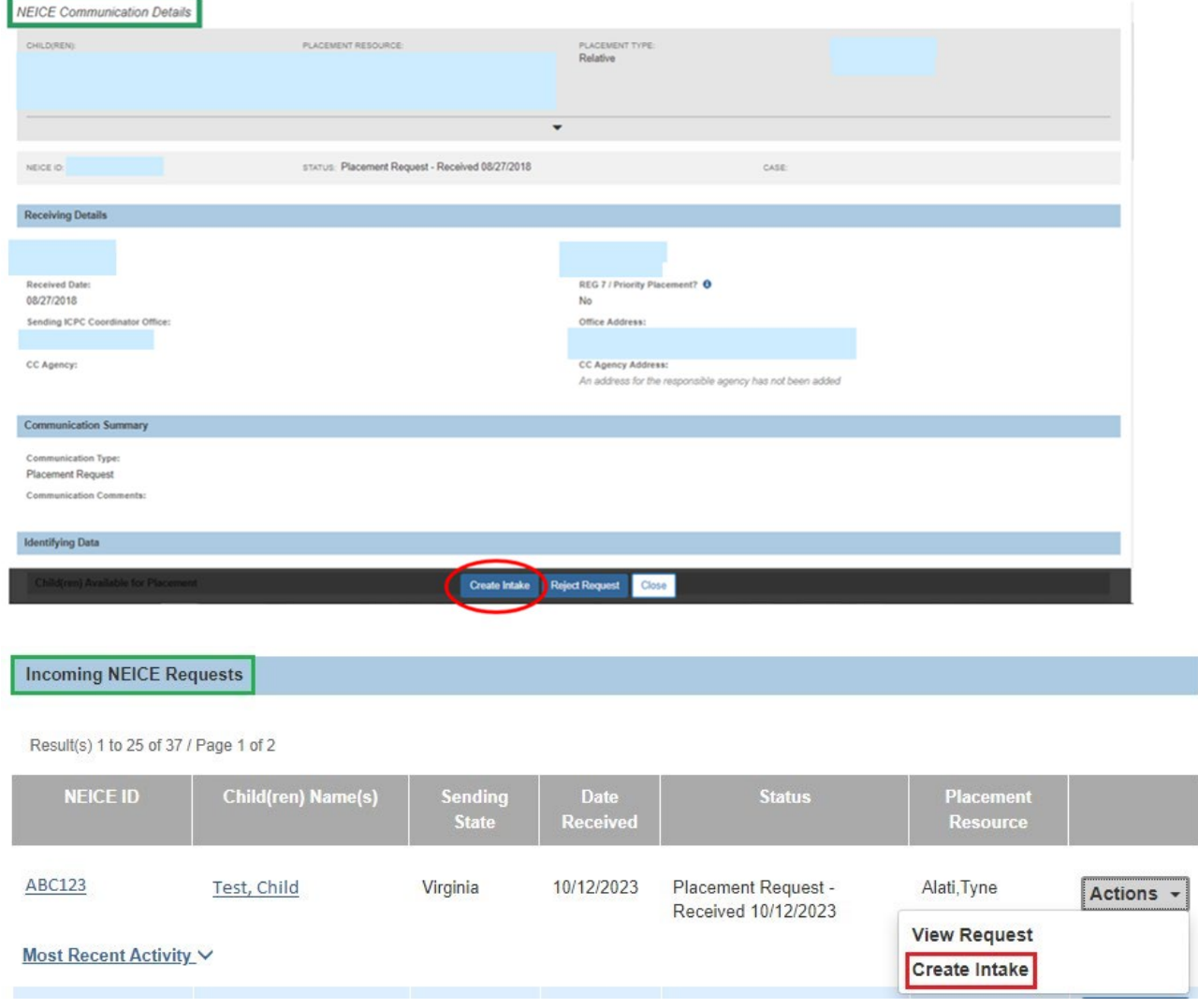

The **Intake Workspace** screen appears, defaulted to the **Basic** tab (the **Reporter** tab will be pre-populated by Ohio SACWIS).

**Note**: **Intake Category** and **Intake Type** on the Basic tab page are also prepopulated.

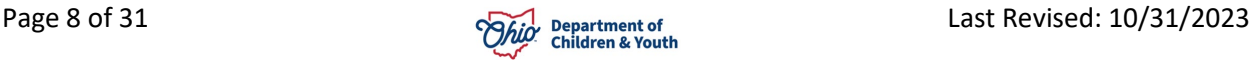

2. Click the **Participants** tab.

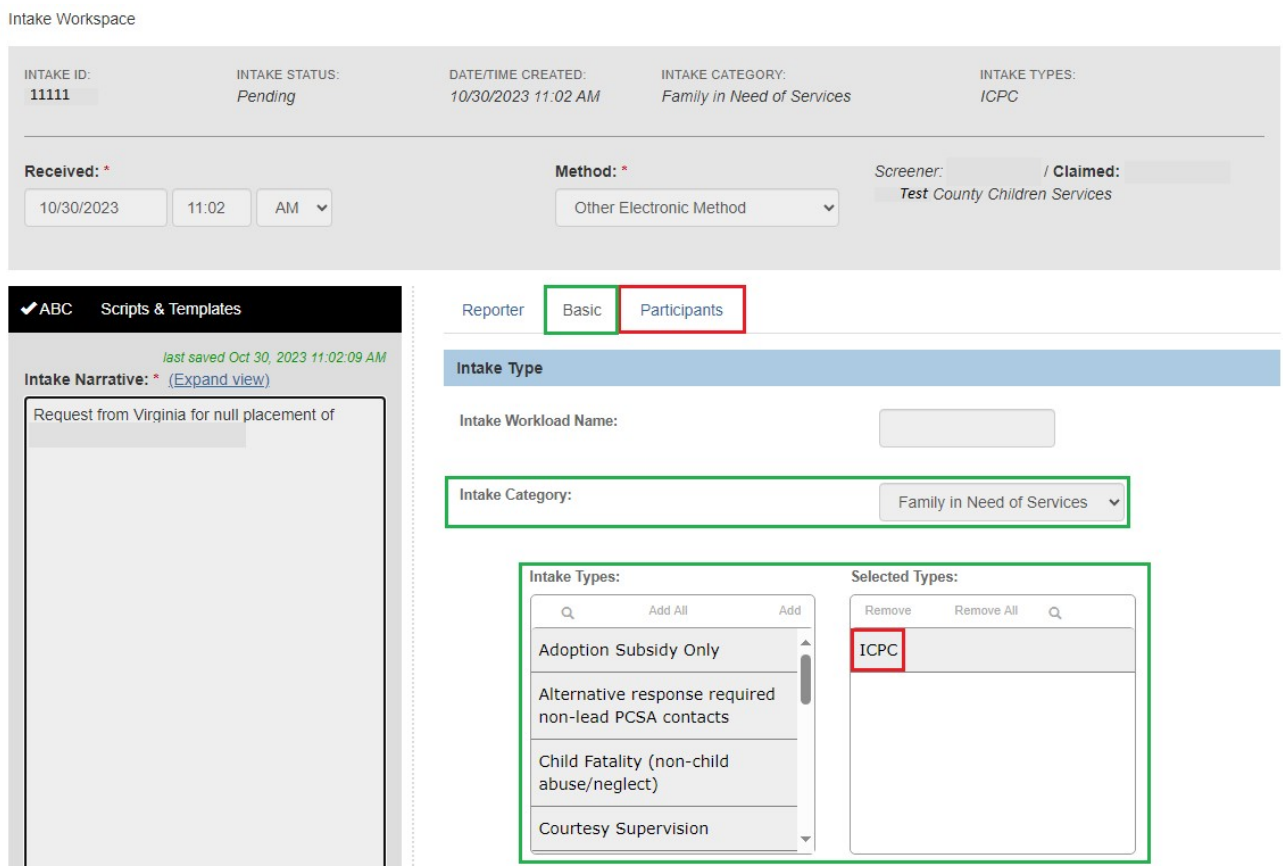

The **Participants** tab page appears, with a record shown for each child in the ICPC. request.

3. Click the **search** link beside the child's name.

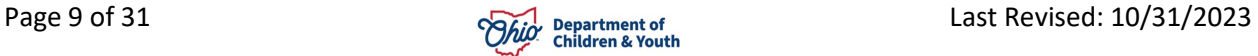

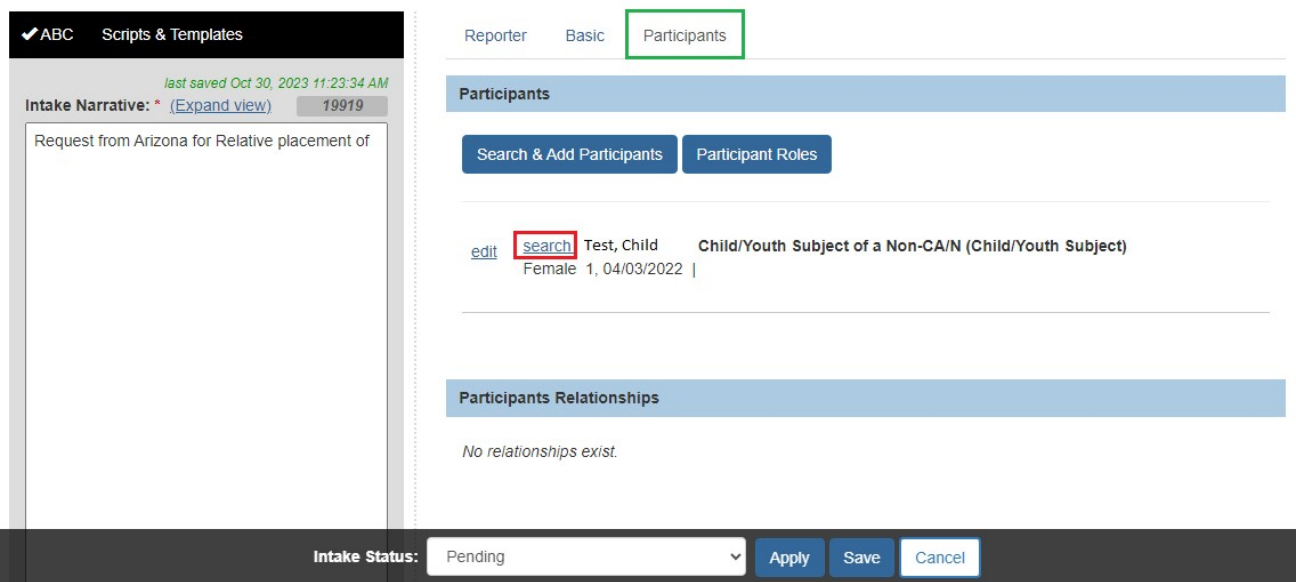

The **Search & Add Participants** screen appears with pre-populated information on the listed person.

**Note**: Search criteria shown on the page may be deselected by unchecking the box(es) in the grey "search using" box below. This is especially important if the child's SSN was sent through NEICE. If SSN is included in the search criteria, the system will ONLY search on that field when you click the Search button. If the person exists in Ohio SACWIS, but the SSN has not been previously recorded, the person's information will not be returned in the search results.

For more information about searching a person(s) to add as a Participant(s), please see the following KBA: [Adding Intake Participants](http://jfskb.com/sacwis/attachments/article/716/Adding%20Intake%20Participants_SEP2016.pdf)

4. Click **Search**.

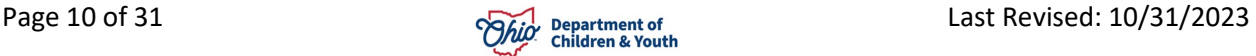

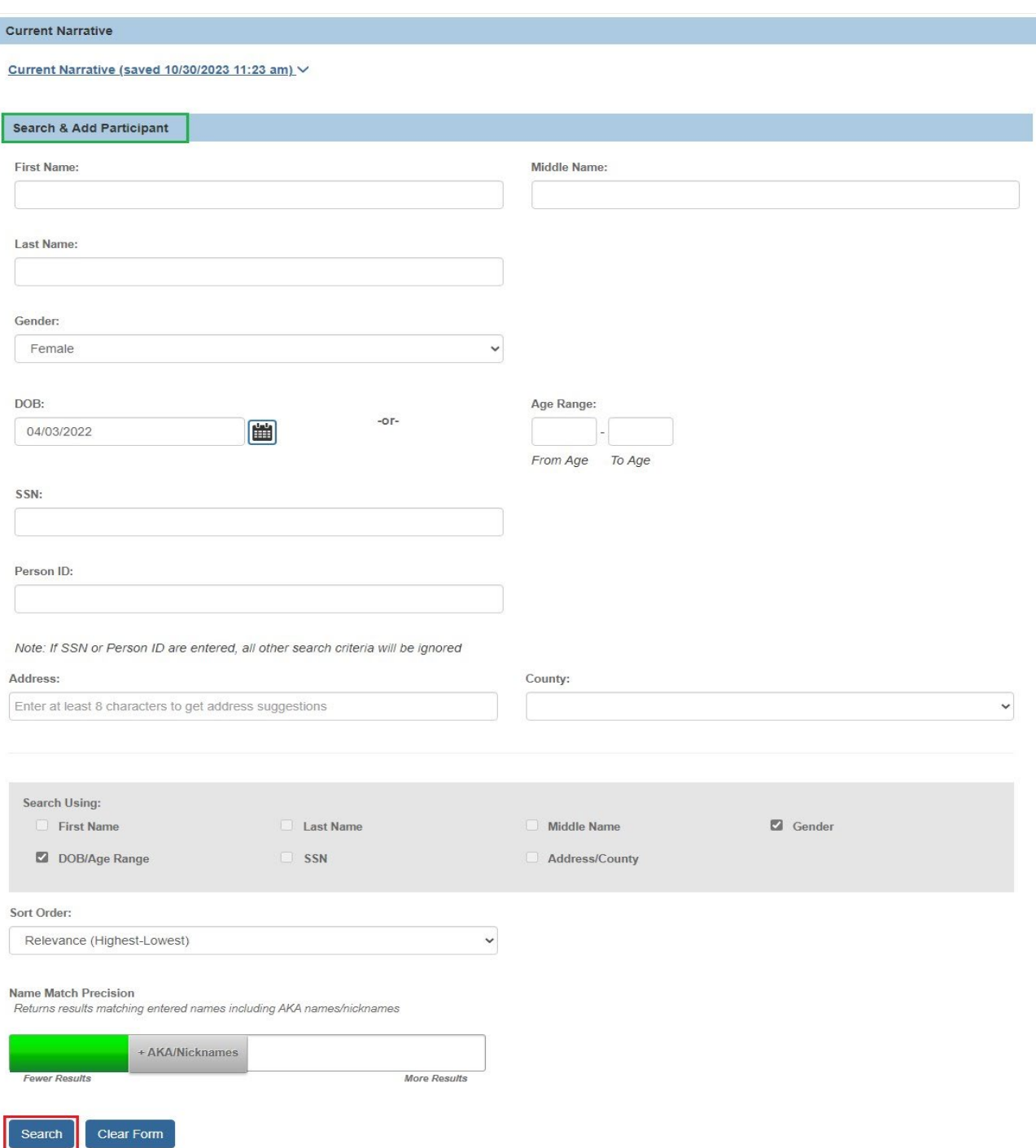

The **Search & Add Participants** screen appears, displaying results in the **Search Results** grid.

**Note**: If your search results show the person already exists, check the box beside the person's name and then click **Add Selected to Intake** (this option shows only after you have put a checkmark in the box beside the person's name).

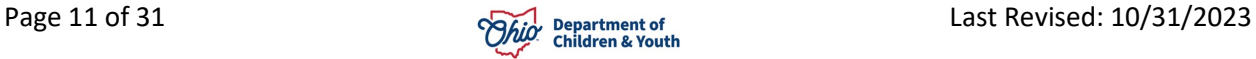

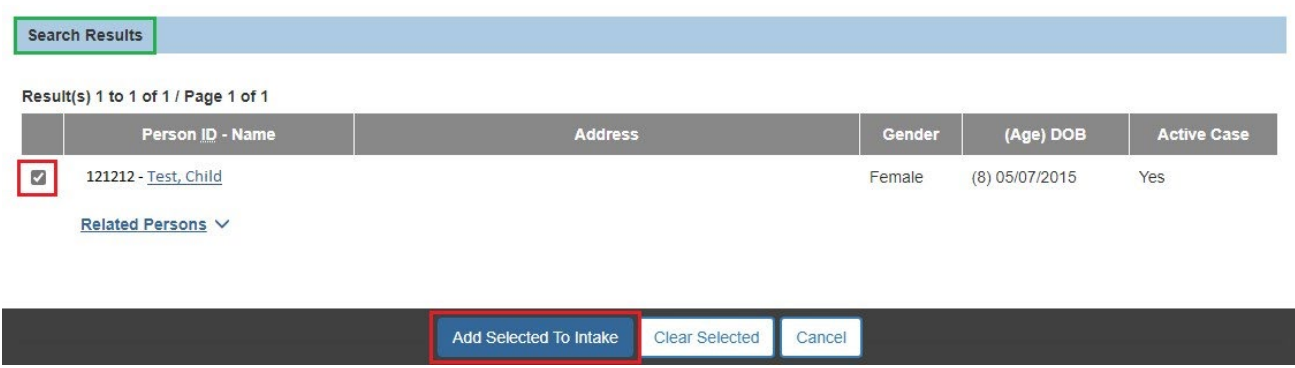

#### <span id="page-11-0"></span>**Creating a New Person**

1. If the person you searched for does not exist in Ohio SACWIS, click **Create New Person**.

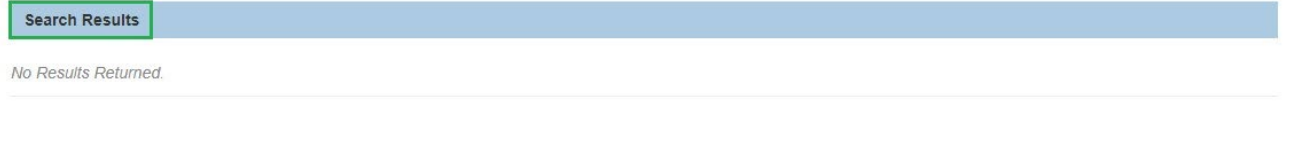

Create New Person Create a new SACWIS person profile:

Can't find who you're looking for?

The **Person** screen appears, displaying the individual's information.

- 2. Complete any other Person information, as necessary.
- 3. Click **Save**.

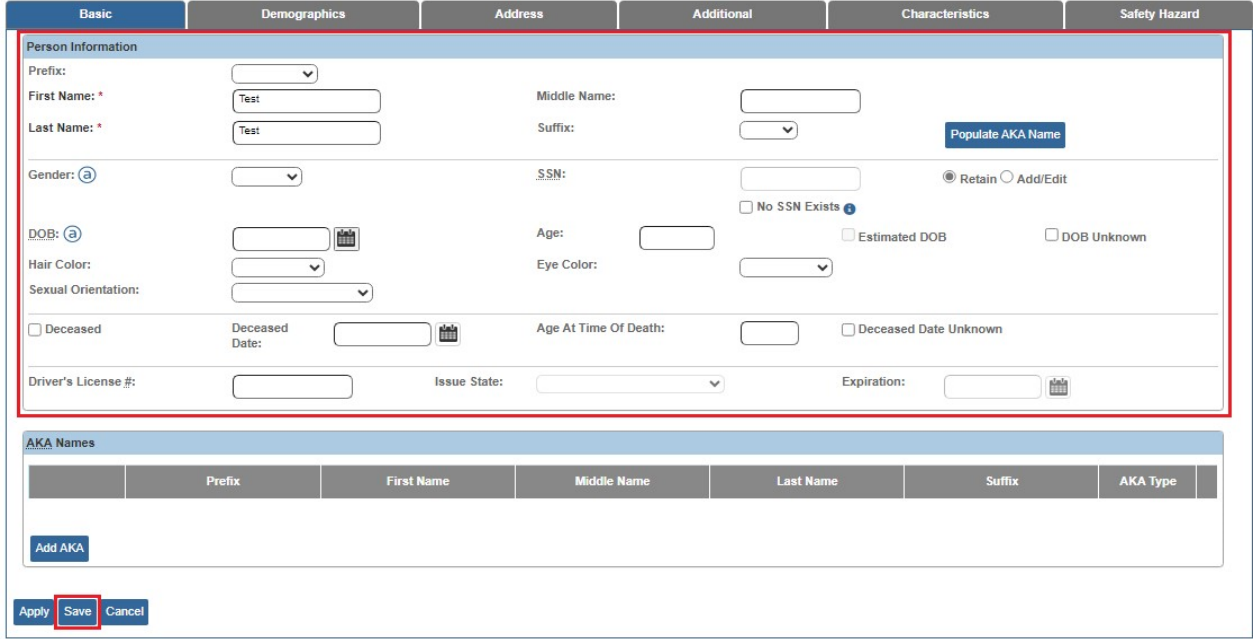

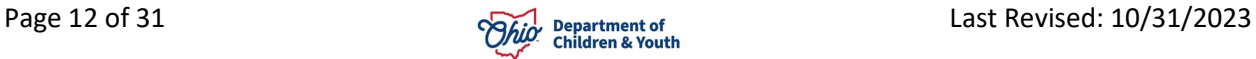

The **Person Overview** screen appears.

4. Click **Close**.

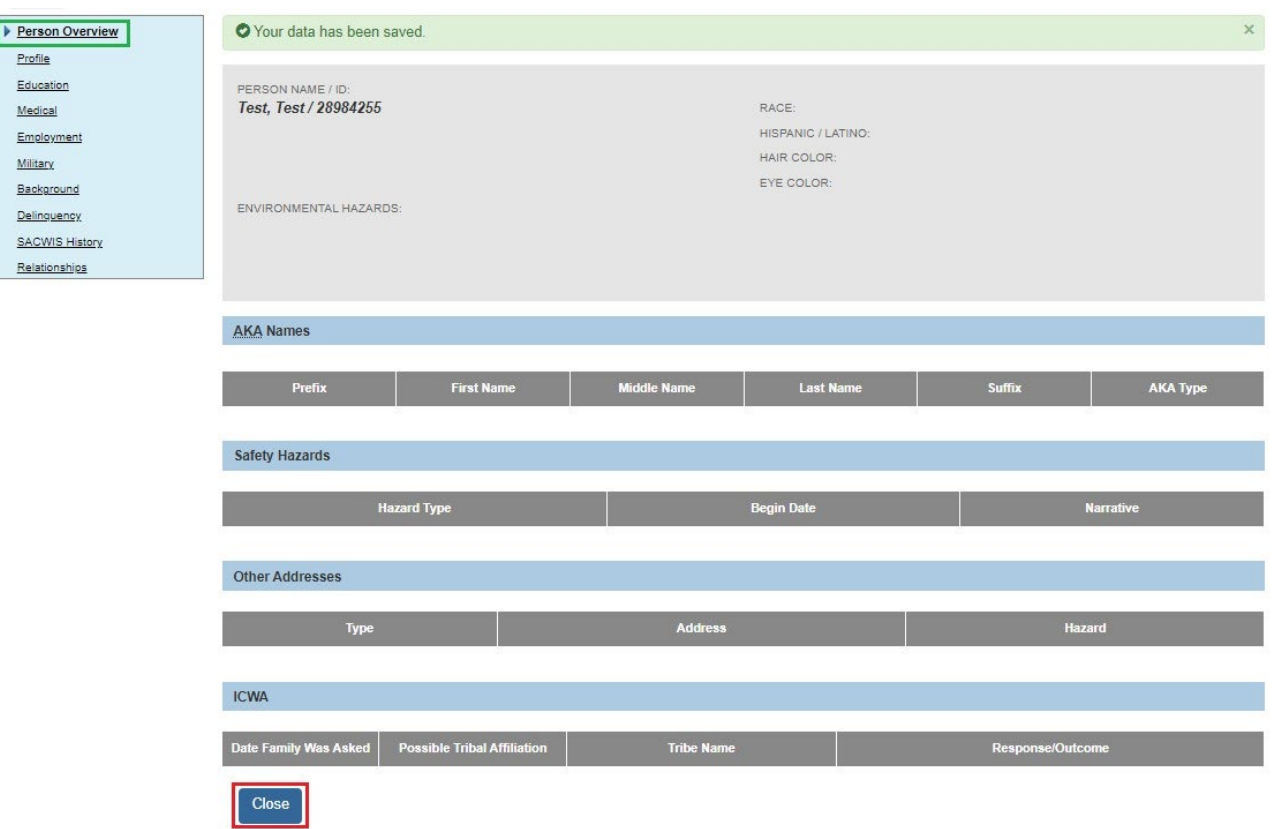

The **Intake Workspace** screen appears, displaying the added individual (now with a Person ID number) in the **Participants**.

**Note**: Only the children for the NEICE request will be participants. The proposed placement resource should not be added.

- 5. Select **Complete** on the **Intake Status** drop-down menu.
- 6. Click **Save**.

**Note**: Once the status is Complete, if you have **Screening Decision Maker** (SDM) security rights, you will get a **Decision** tab. Click the Decision tab and go to the **Making a Screening Decision** section below. If you do not have Screening Decision Maker security rights, you will not get the Decision tab on the Intake. The Intake will be on the Intake workload for the SDM to record the decision and then link to a case according to your agency procedures.

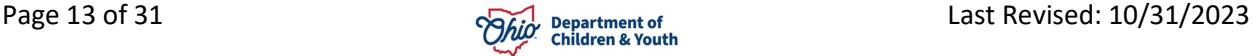

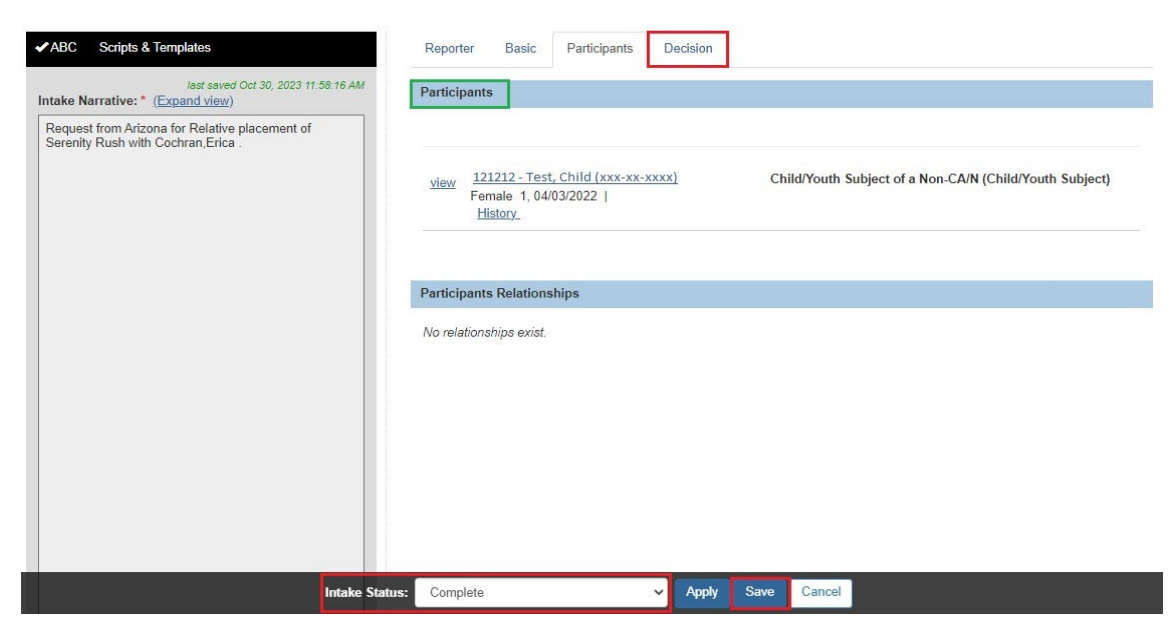

The Decision tab screen appears.

#### <span id="page-13-0"></span>**Making a Screening Decision**

1. Select **Screened In** from the drop-down menu under **Screening Decision**.

**Note**: If an Intake for a NEICE request has been created, it must be screened in; the Intake cannot be deleted, nor screened out. If an intake was created in error from a NEICE request and should not be screened in, contact the Ohio SACWIS Help Desk.

- 2. Once you select Screened In, Enter **Date & time of screening decision**.
- 3. Click **Save**.

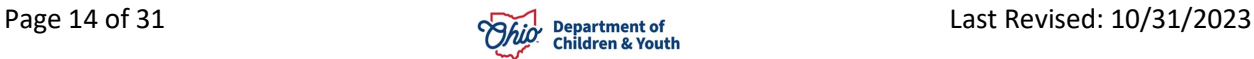

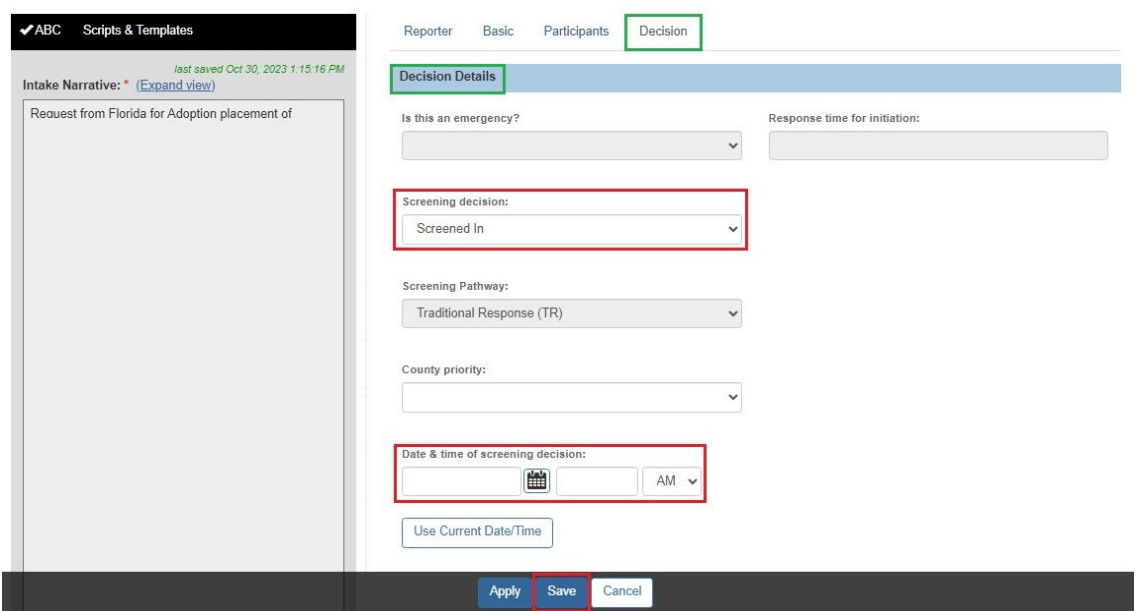

The **Decision Review** screen appears.

4. Click **Confirm Screening Decision**.

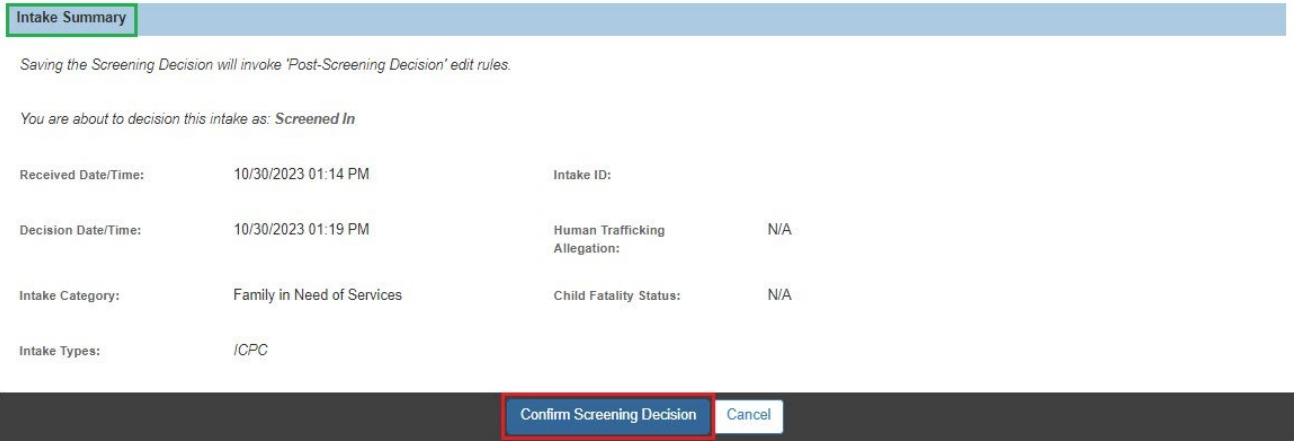

The **NEICE Request** screen appears.

#### <span id="page-14-0"></span>**Linking the Intake to a Case**

1. **Select** the **Intake** tab at the top of the page.

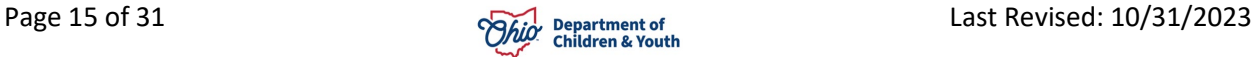

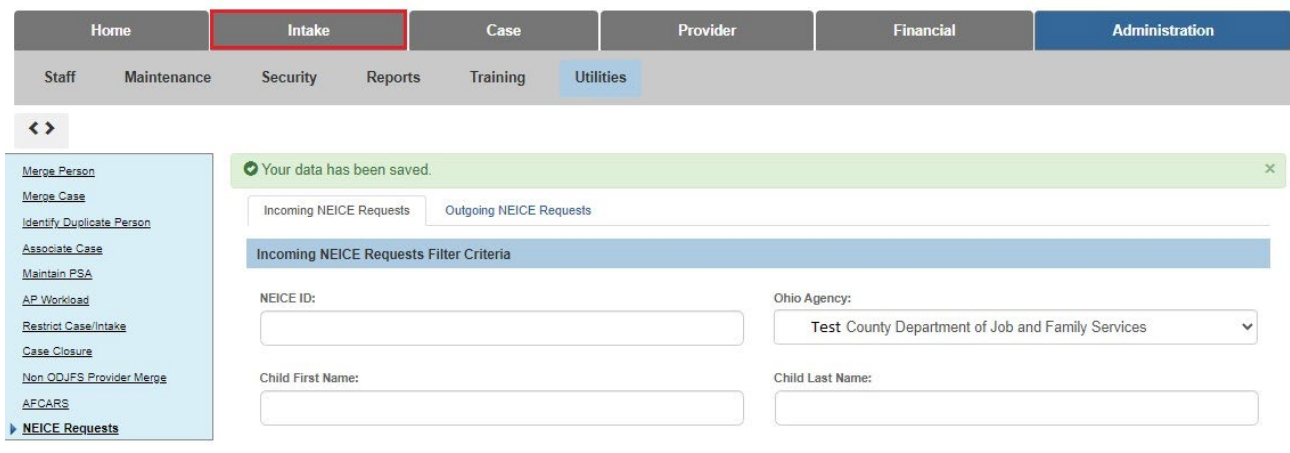

The **Intake Workload** screen appears.

2. Click **link** in the appropriate row.

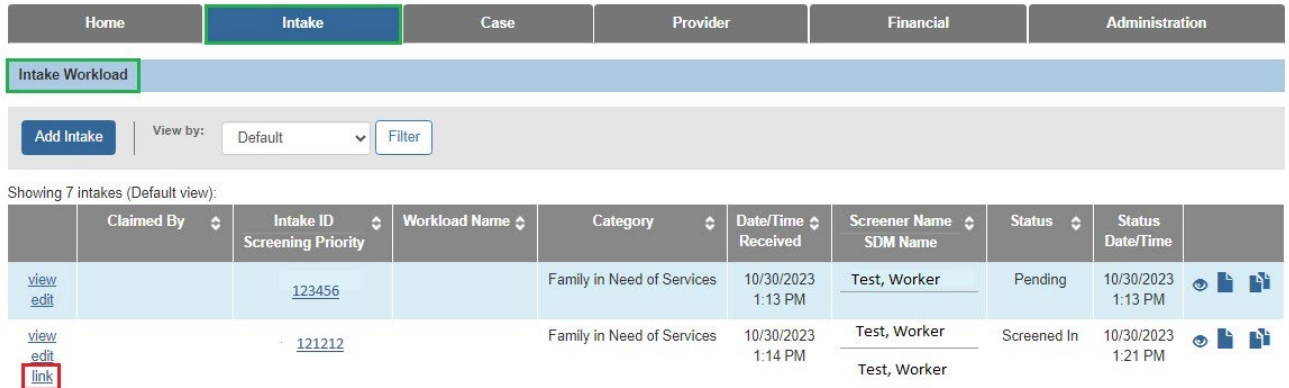

The **Link to Existing Case** screen appears, showing all cases in which, the intake participants are members.

3. If an appropriate case exists, on the **Link to Existing Case** screen, click **link** beside the case. If no case is listed to which you should link this ICPC Intake, click **Create Case**.

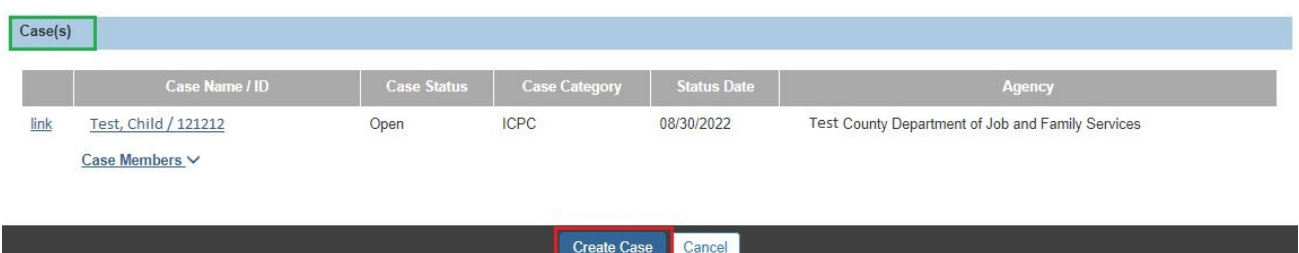

The **Create New Case** screen appears.

#### <span id="page-16-0"></span>**Creating a Case**

A checkmark will be pre-populated in the checkbox beside the child's name.

- 4. Make a selection from the **Case Reference Person** drop-down menu.
- 5. Click **Save**.

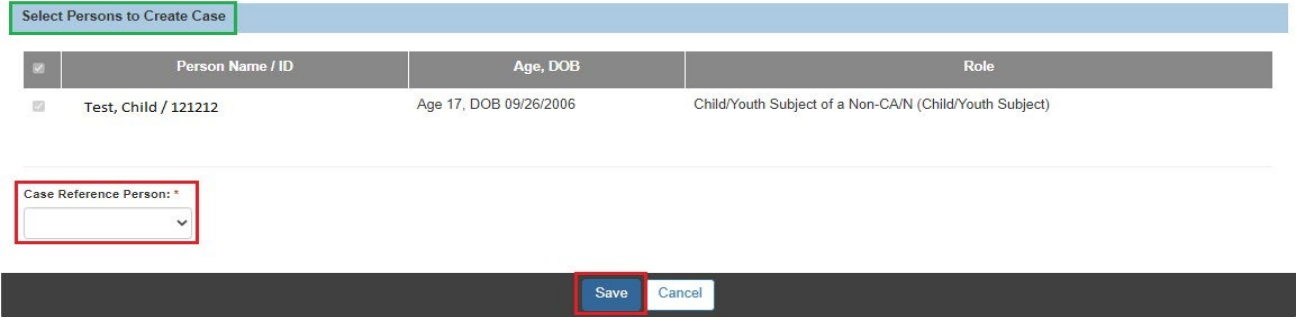

<span id="page-16-1"></span>The **Intake Workload** screen appears, indicating the Intake has been added to the Case.

#### **Creating Communication**

- 1. On the **NEICE Request Details** page, make a selection from the **Communication Type** drop-down menu.
- 2. Click **Create Communication**.

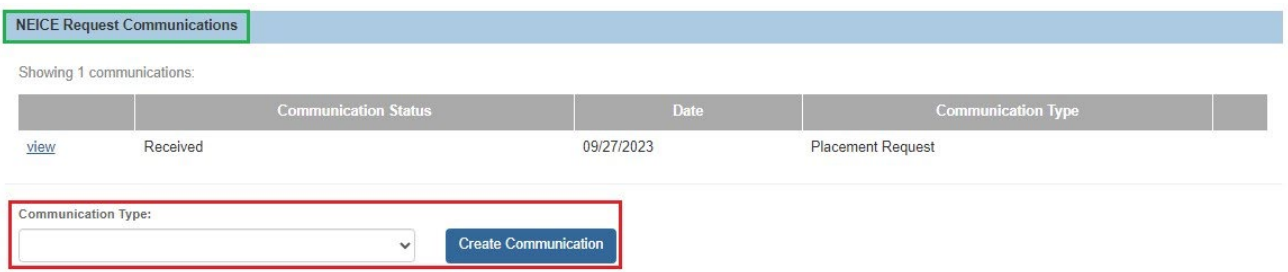

The **NEICE Communication Details** screen appears.

- 3. Enter information in the text box, located in the **Communication Summary** grid.
- 4. In the **Communication Status** drop-down menu, change the **Communication Status** from **Pending** to **Completed**.

The **NEICE Communication Details** screen appears, displaying the following message: **Your data has been saved**. If you have ADCA Security, a **Send** button will display.

5. Click **Send** to send the communication to the sending state via NEICE.

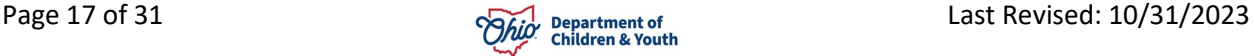

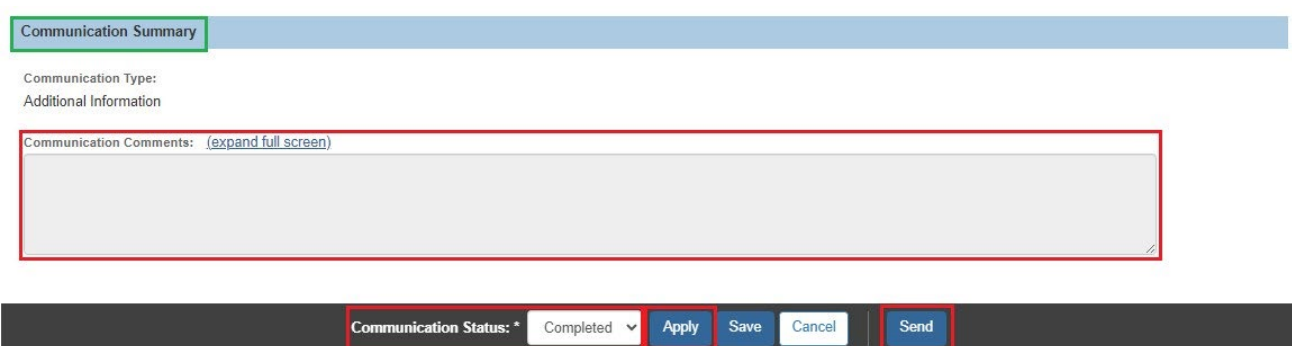

The **NEICE Request Details** screen appears, displaying the following message: **Communication has been sent**.

6. Click, **Close**.

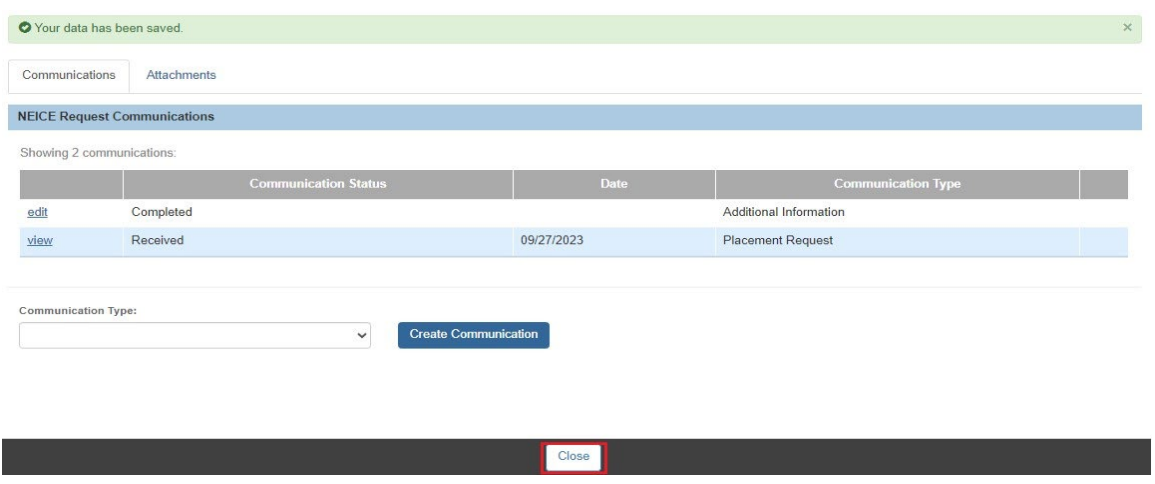

## <span id="page-17-0"></span>**Maintaining the Incoming ICPC Record**

If the Intake was created from NEICE, upon linking it to a case, the system automatically creates a pending ICPC record, pulling forward all relevant data from the NEICE placement request.

- 1. Navigate to the **Case Overview** screen.
- 2. Click **ICPC/ICAMA** in the Navigation grid.

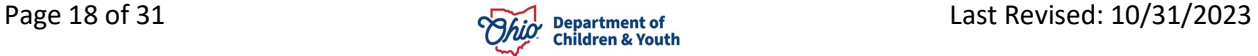

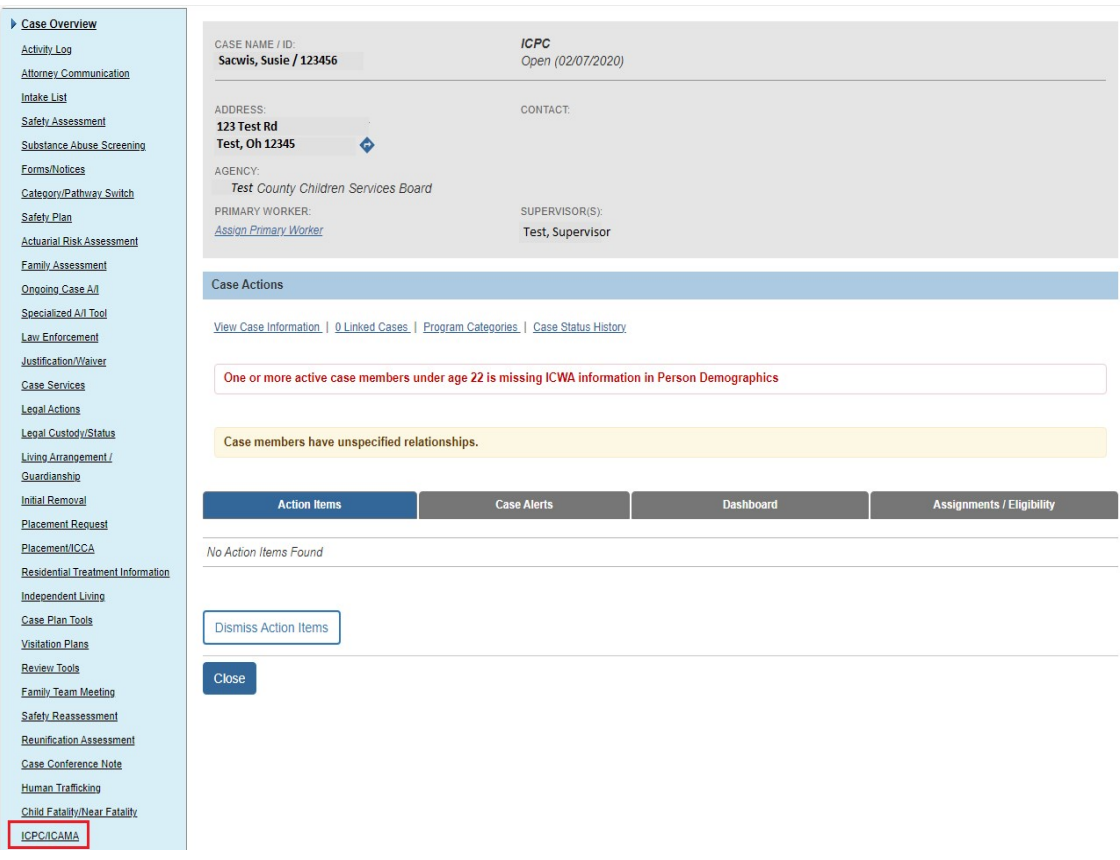

The **ICPC List** screen appears.

3. Click **edit.**

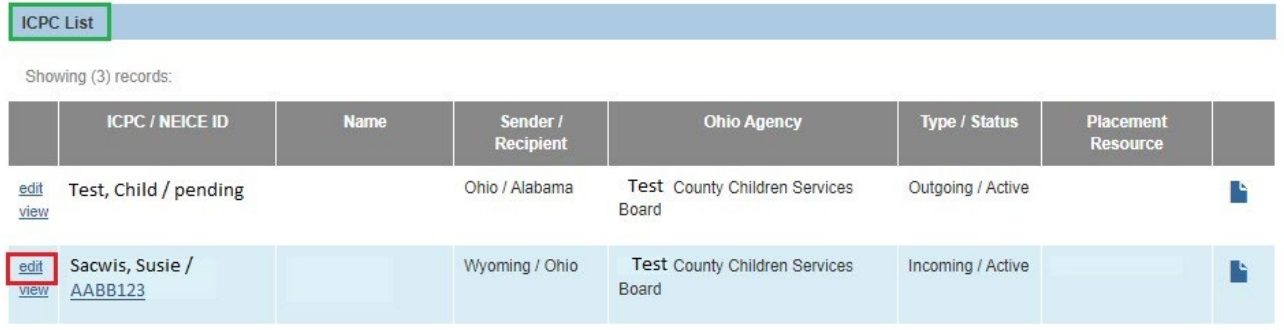

The **ICPC Details** screen appears.

4. After you have reviewed the information on this screen, click **Search Person** or **Search Provider** toward the bottom of the page to link the Ohio SACWIS placement resource to the record.

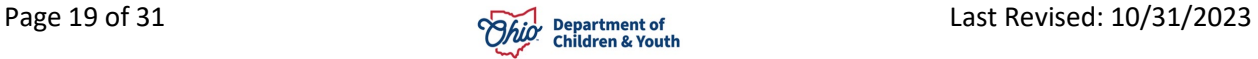

The example below is the Search Person option.

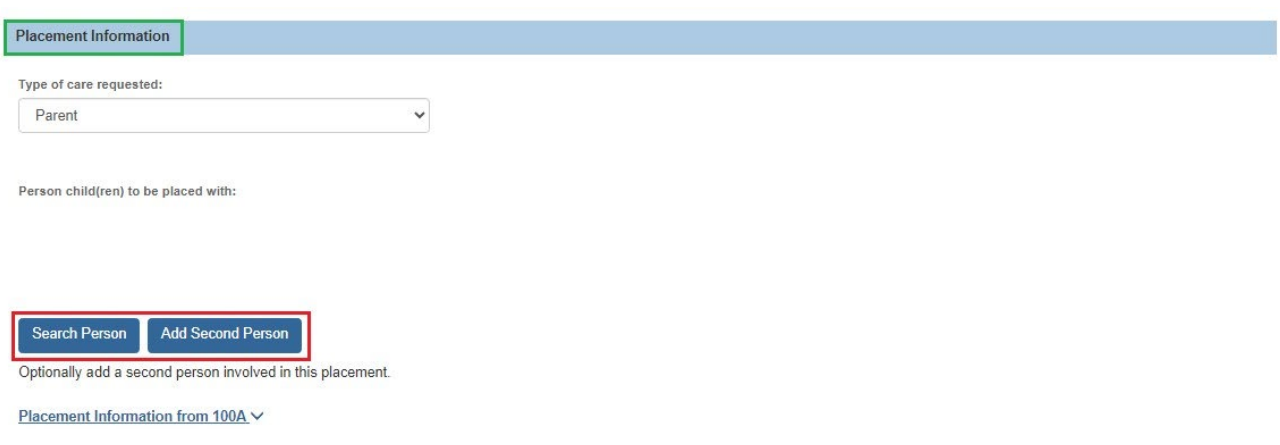

#### The **Search for Person** screen appears.

- 5. Enter search criteria.
- 6. Click **Search**.

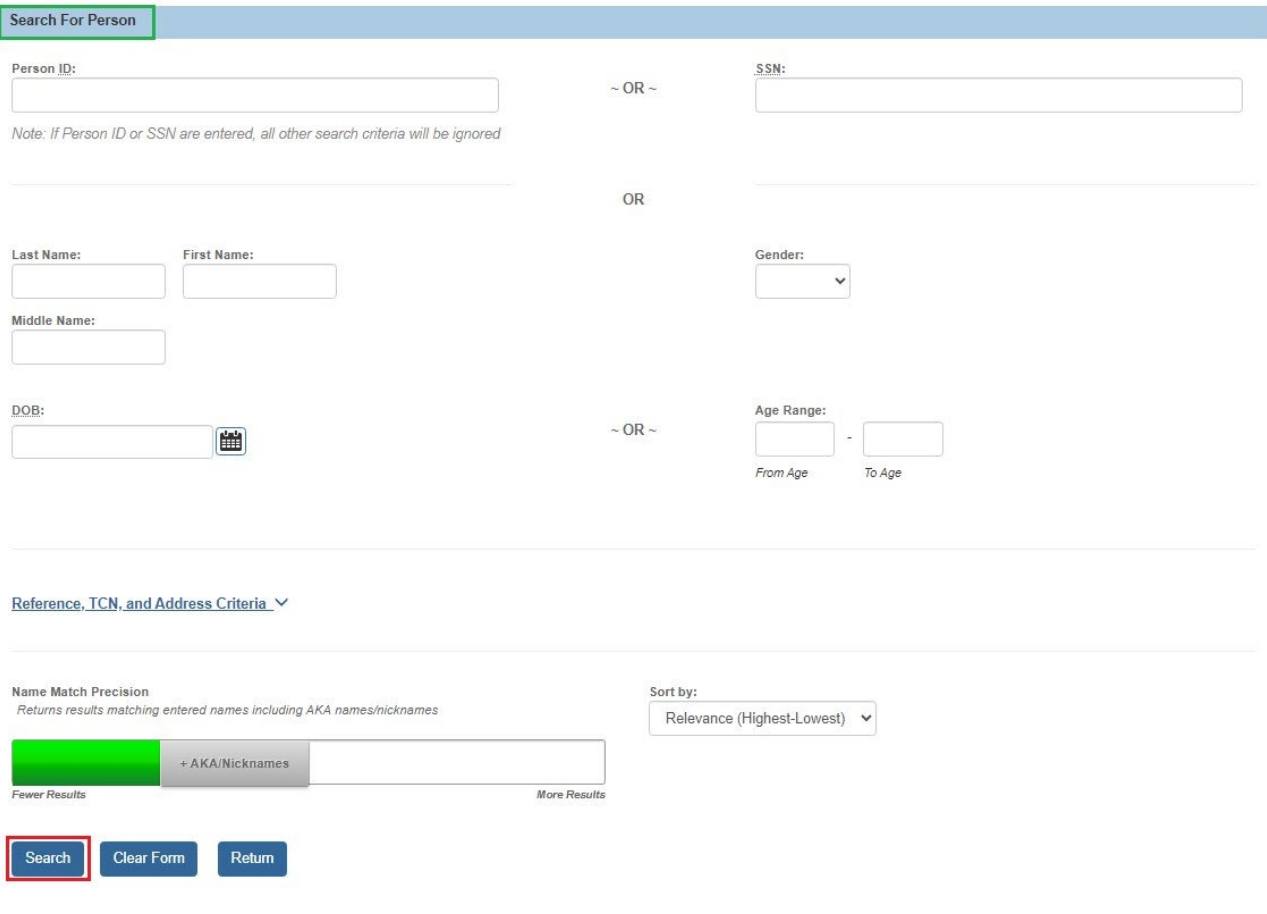

The **Search Results** grid appears.

7. Click **select** by the appropriate **Person Name/ID**.

**Note**: If no appropriate search results appear, click, **Create New Person** and enter all relevant information, including the address. After entering information, close the Person Overview screen.

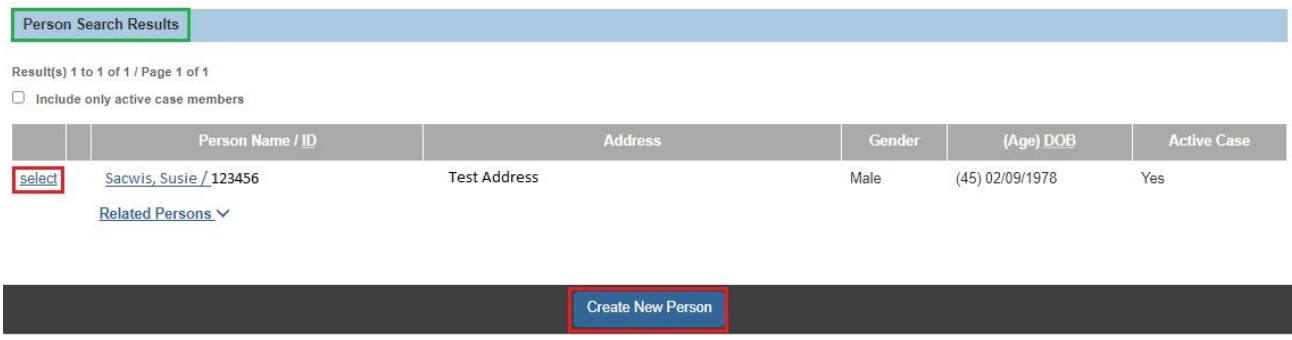

The **ICPC Details** screen appears, displaying the information for the placement resource Person or Provider in the Placement Information grid.

**Important**: Once a Provider record has been created for the placement resource (i.e., foster home, kinship, etc.), you must perform a Provider search and link the Provider to the ICPC record; this will ensure the ICPC placement is reflected in the Provider record.

**Note**: If you click the **Placement Information from 100A** drawer, the original placement resource information from NEICE will display.

1. Click the **Services & Documents** tab.

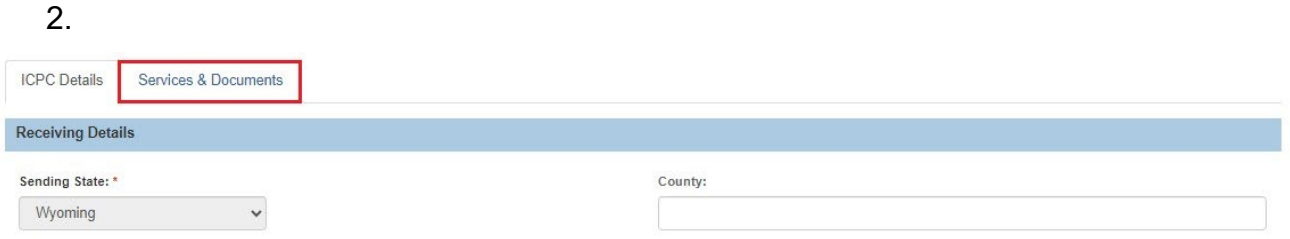

The **ICPC Details** screen displays the **Services & Documents** page.

1. Select **Yes**, or **No**, from the **All information received?** drop-down menu.

**Note**: If **No** is selected, the screen will expand, and you will need to complete the **Describe missing information** field and record the **Date request for missing information was sent**.

2. Select **Active** from the **Status** drop-down menu.

÷

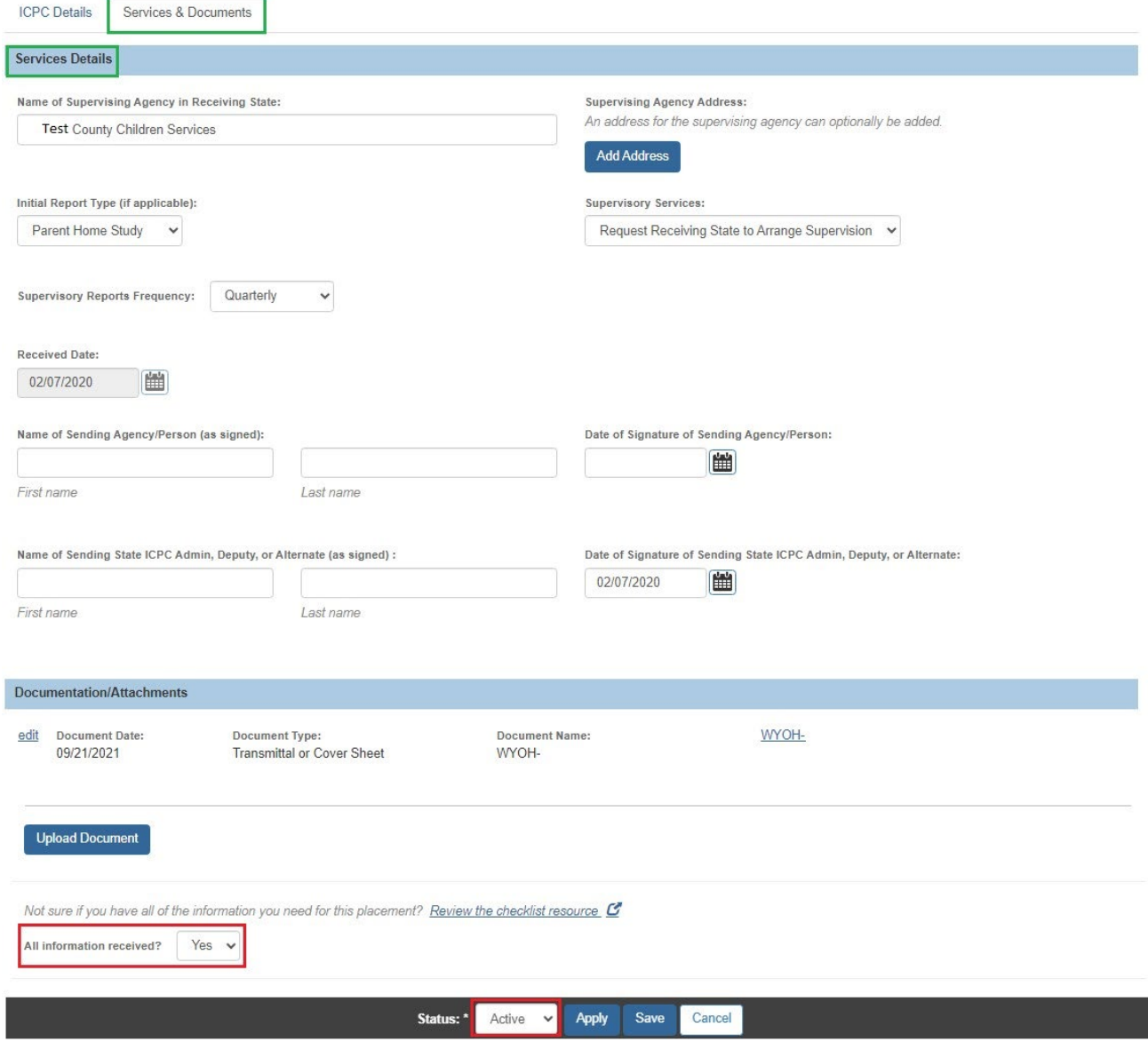

If all required information is complete, the **Results & Decisions** tab appears.

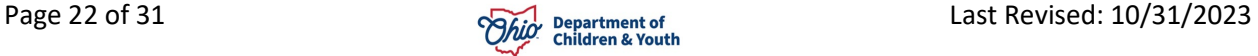

**Note**: The fields on this tab will be used later to record the approval or denial of the placement request, the exchange of required documentation, and the Medicaid effective date, as applicable, once a child is placed into Ohio.

**Note:** If any required fields were not populated from NEICE, Ohio SACWIS will display validation messages. You may need to refer to the documents in the **Documentation/Attachments** grid to complete the required fields in Ohio SACWIS.

#### 3. Click **Save**.

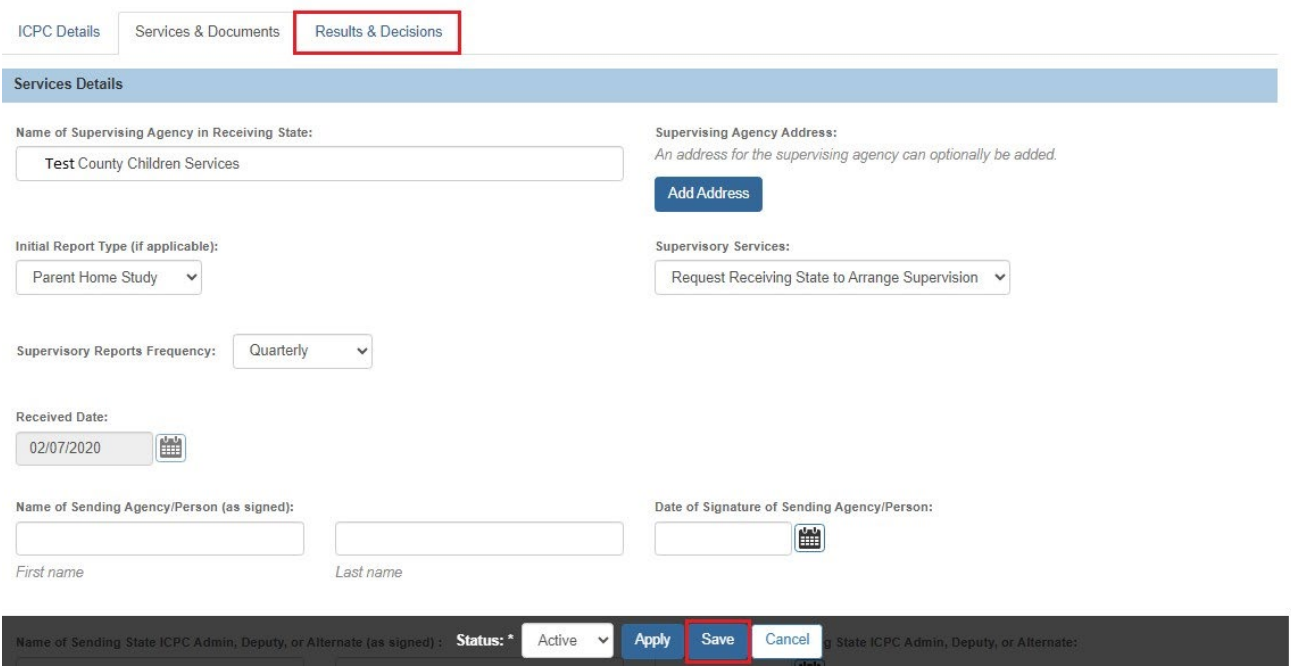

The **ICPC List** page appears.

Once approval or denial of the placement request has been documented on the 100A form, it must be entered in the ICPC record.

1. Click **edit**.

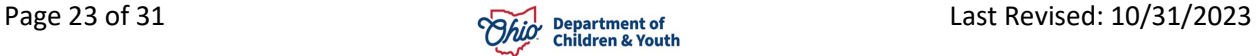

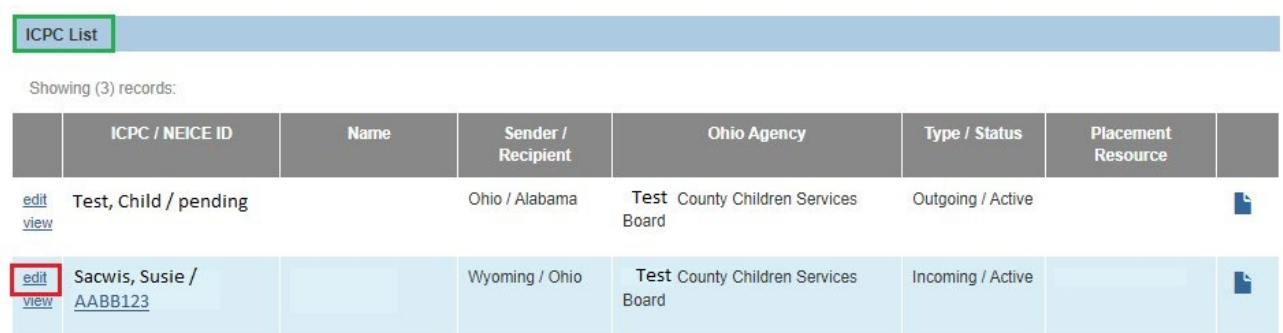

The **ICPC Details** screen appears.

2. Click **Services & Documents**.

The **Services & Documents** tab page appears.

3. Click **Upload Document**.

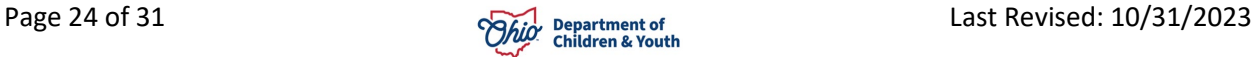

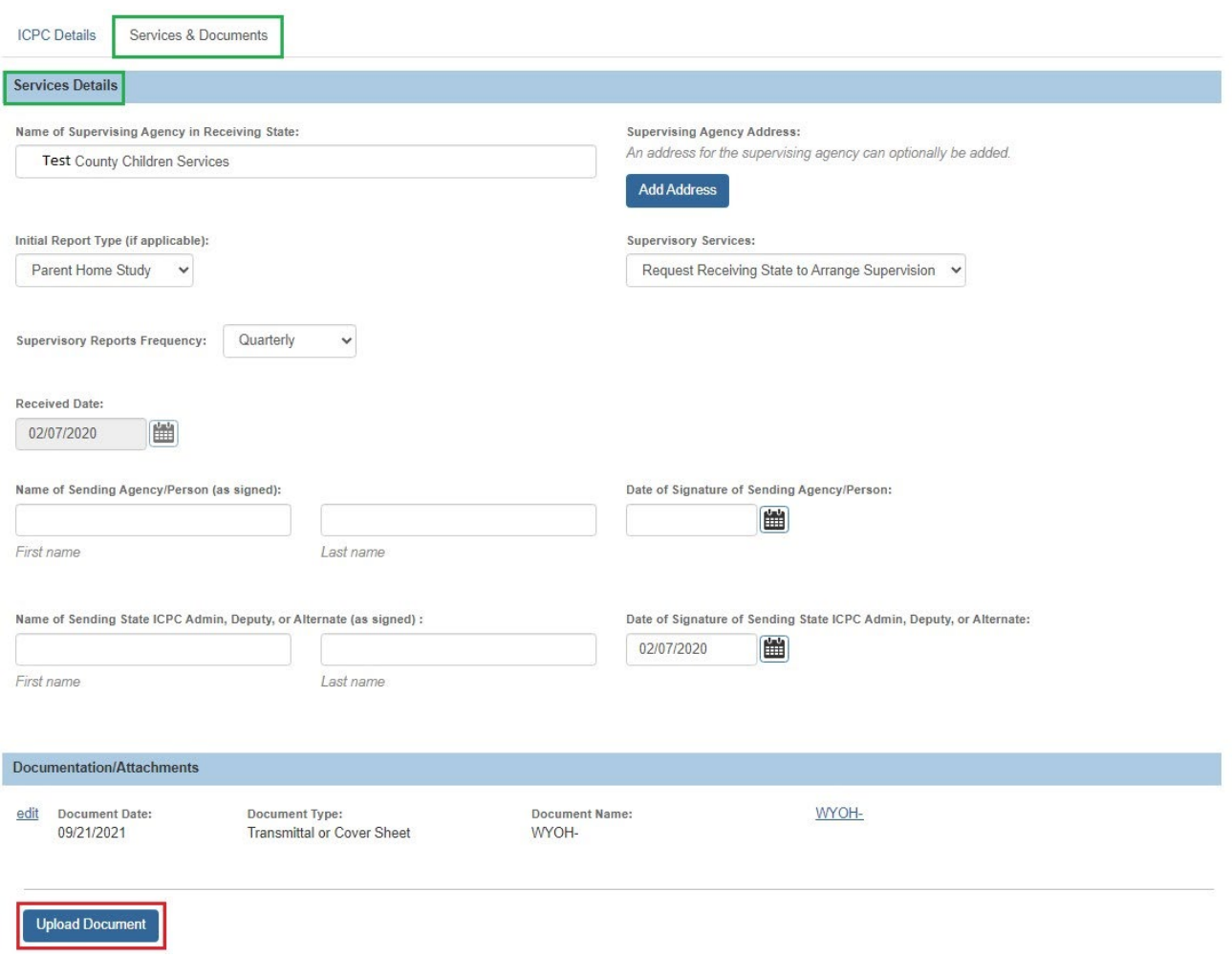

#### The **Manage Documents** screen appears.

Documents must be uploaded to the ICPC record before they can be sent through NEICE.

**Note**: The Home Study response communication must have a Signed 100A attached for each child, as applicable.

- 4. Make a selection from the **Document Type** drop-down menu.
- 5. Enter the **Document Name**.
- 6. Enter the **Date on Document**.
- 7. Make a selection from the **Reference Person** drop-down menu.
- 8. Click **Browse** to search and select the document you wish to attach.
- 9. Click **Save**.

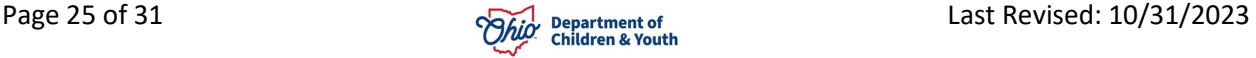

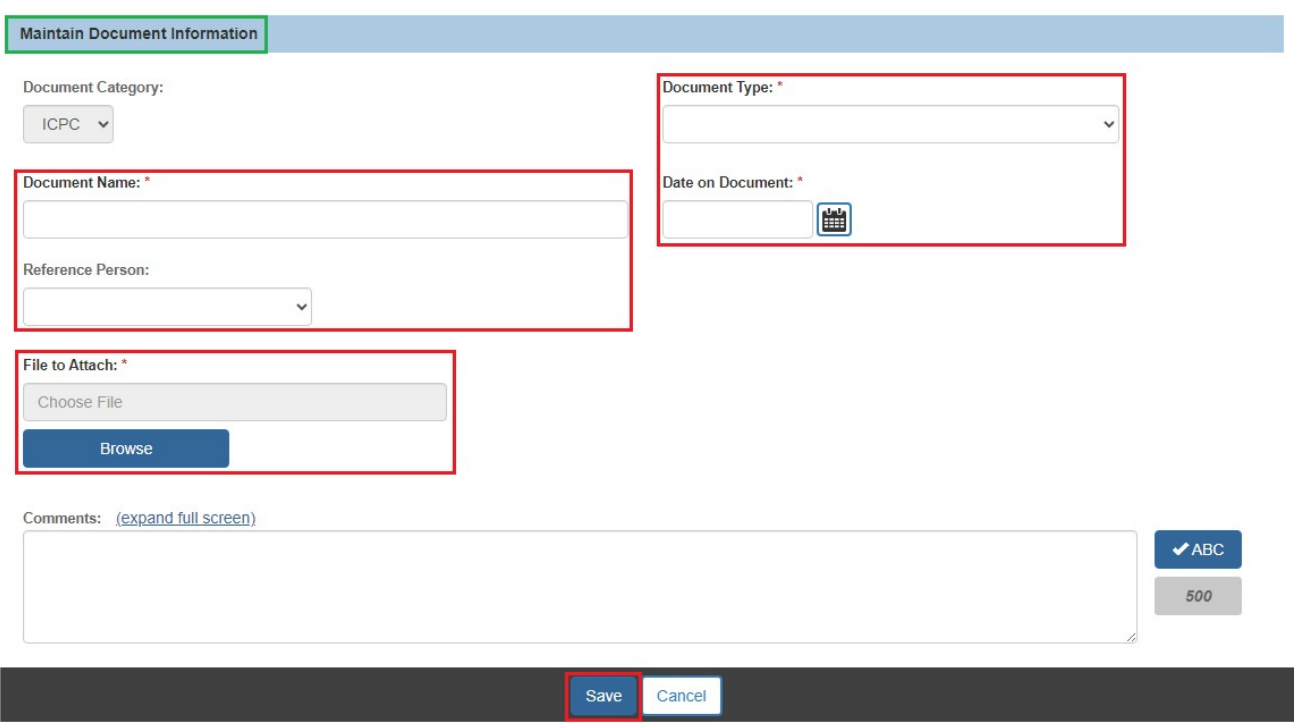

The **ICPC Details** screen appears, displaying the document you uploaded.

1. Click **Results & Decisions**.

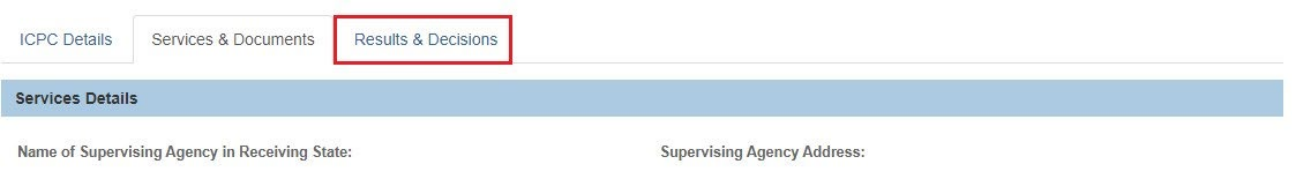

The **ICPC Details** screen appears, displaying the Results & Decisions page.

- 1. Make a selection from the **Placement may be made?** drop-down menu.
- 2. Record the Signature date for 100A (**this is the date your agency ADCA signed the 100A**).
- 3. Enter **Name of Receiving State Compact Administrator, Deputy or Alternate (as signed on the 100A).**
- 4. Record the **Home Study Narrative Sent** date, if applicable.
- 5. Enter any other information, as applicable.
- 6. If entering a **Termination Date**, select appropriate option from the dropdown menu.

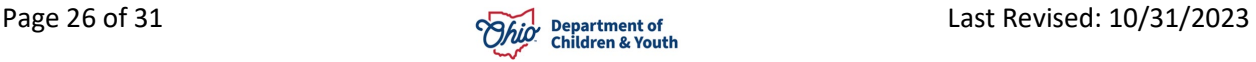

7. Click **Save**.

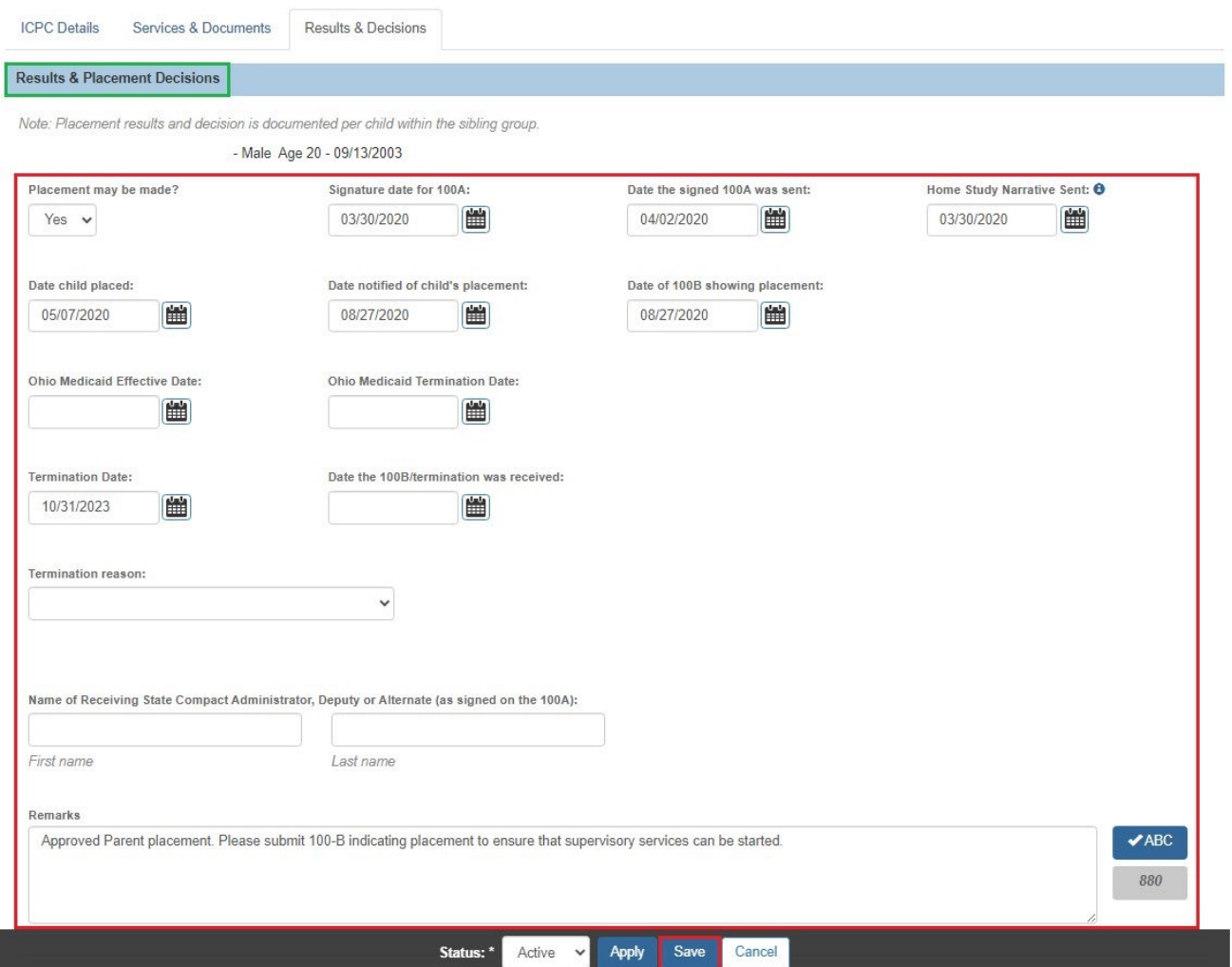

**Important**: As you receive information regarding the placement of the child, you must return to the Results & Decisions page to enter the subsequent information. When additional information is added, the screen will populate with additional fields that will need to be completed.

**Important**: A child placed into Ohio does not have to be IV-E eligible to receive Ohio Medicaid but must be in the custody of Children Services in the sending state. Please note that when the ICPC for the child is terminated, the Medicaid established from this ICPC record will also end. Therefore, a relative caregiver may wish to apply for benefits/Medicaid for the child directly through the CDJFS instead.

To establish Medicaid for a child in the ICPC record, you will first record the Ohio Medicaid Effective Date on the Results & Decisions tab. A batch process runs every hour to send information to the MITS system to create the Medicaid span. Once the span has been created, a Managed Care Plan (MCP) Coordinator for your agency must go to the Financial>Eligibility>Medicaid Eligibility page to select an MCP for the child to complete the

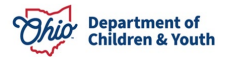

process. The child should also display on the Agency Medicaid Eligibility Roster Report for your agency.

For more information, please refer to the following article: [Viewing Medicaid](http://jfskb.com/sacwis/index.php/financial/104-eligibility/826-viewing-medicaid-eligibility-and-selecting-a-managed-care-plan)  [Eligibility and Selecting a Managed Care Plan.](http://jfskb.com/sacwis/index.php/financial/104-eligibility/826-viewing-medicaid-eligibility-and-selecting-a-managed-care-plan)

## **Creating a Communication**

When it is necessary to provide information or documents to the sending State, you will create a communication.

**Note**: Any worker can go directly to the NEICE Request Details page by clicking on the NEICE ID in the ICPC List within the case. ADCA can also get there from Administration>Utilities>NEICE Requests.

- 1. On the **NEICE Request Details** page, make a selection from the **Communication Type** drop-down menu.
- 2. Click **Create Communication**.

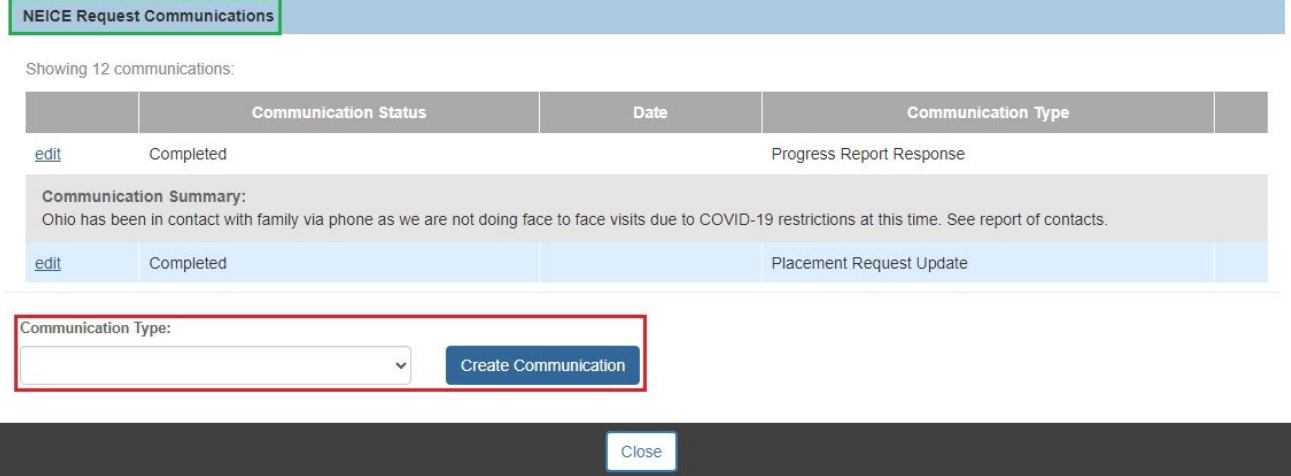

The **NEICE Communication Details** screen appears.

- 3. Enter information in the text box, located in the **Communication Summary** grid.
- 4. Click **Link Attachments**.

The **Attach Documents to Communication** screen appears.

- 5. Place a checkmark in the check box beside each document you wish to attach.
- 6. Click **Link Selected Document(s)**.

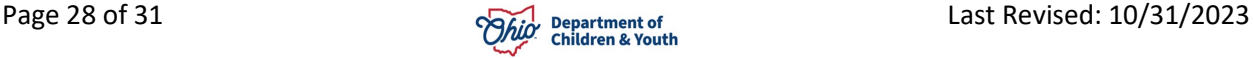

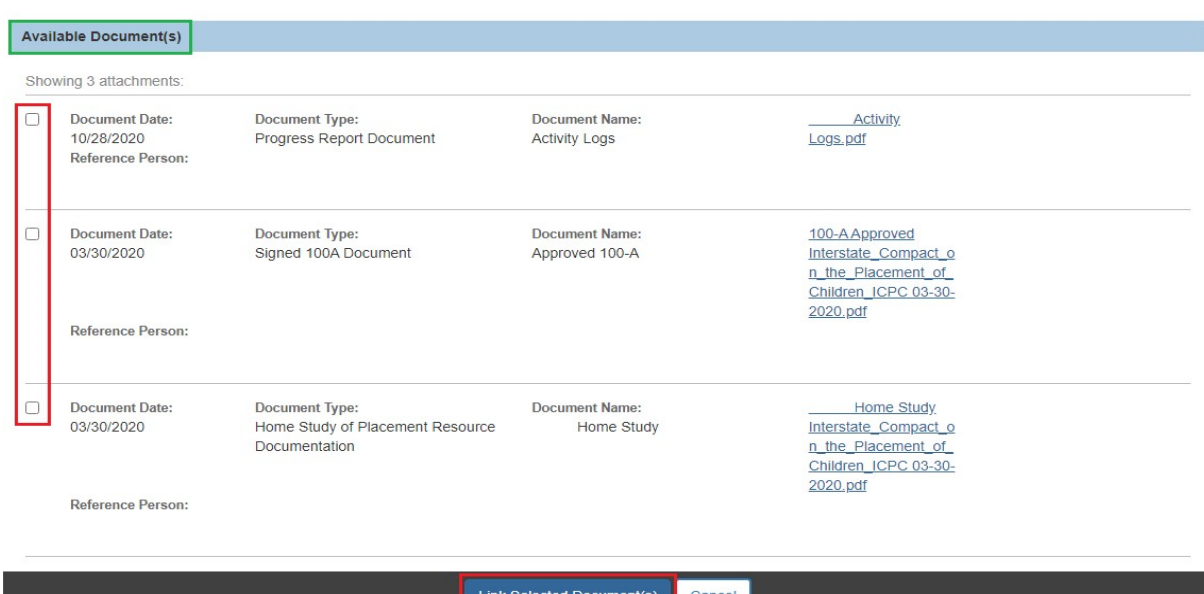

The **NEICE Communication Details** screen appears, displaying the linked document in the **Documentation/Attachments** grid.

7. Select **Completed** from the Communication Status drop-down menu.

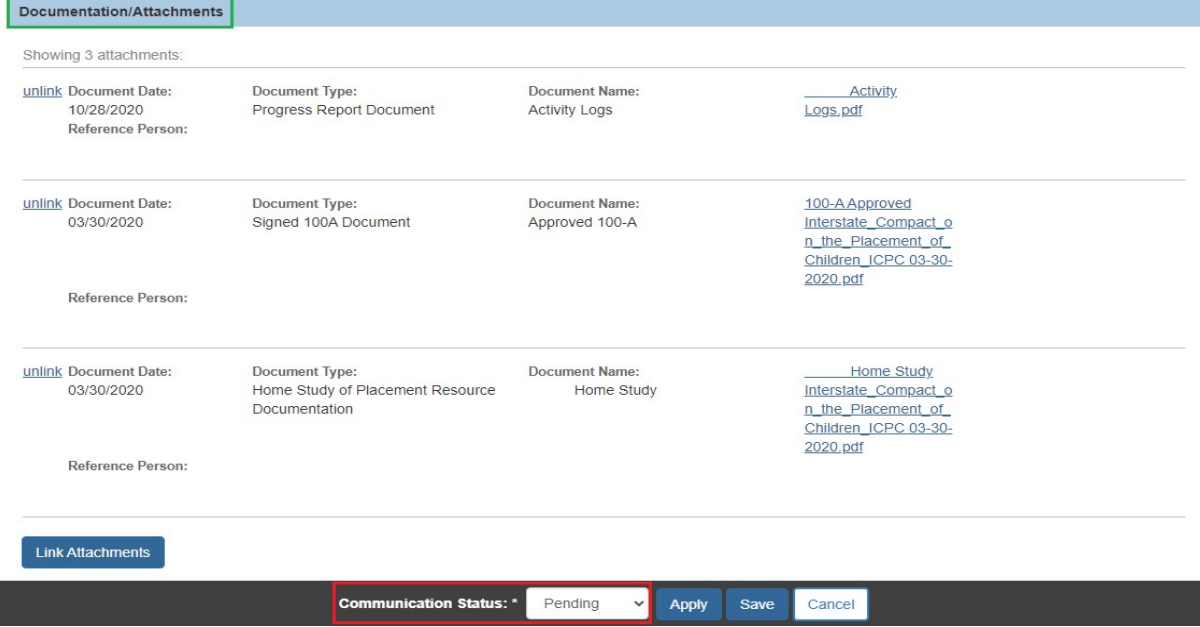

If you have ADCA Security, a **Send** button will display.

8. Click **Send** to send the communication to the sending state via NEICE.

**Important**: **If you do not have ADCA security, click, Save and notify your agency's ADCA the communication is ready to be sent**.

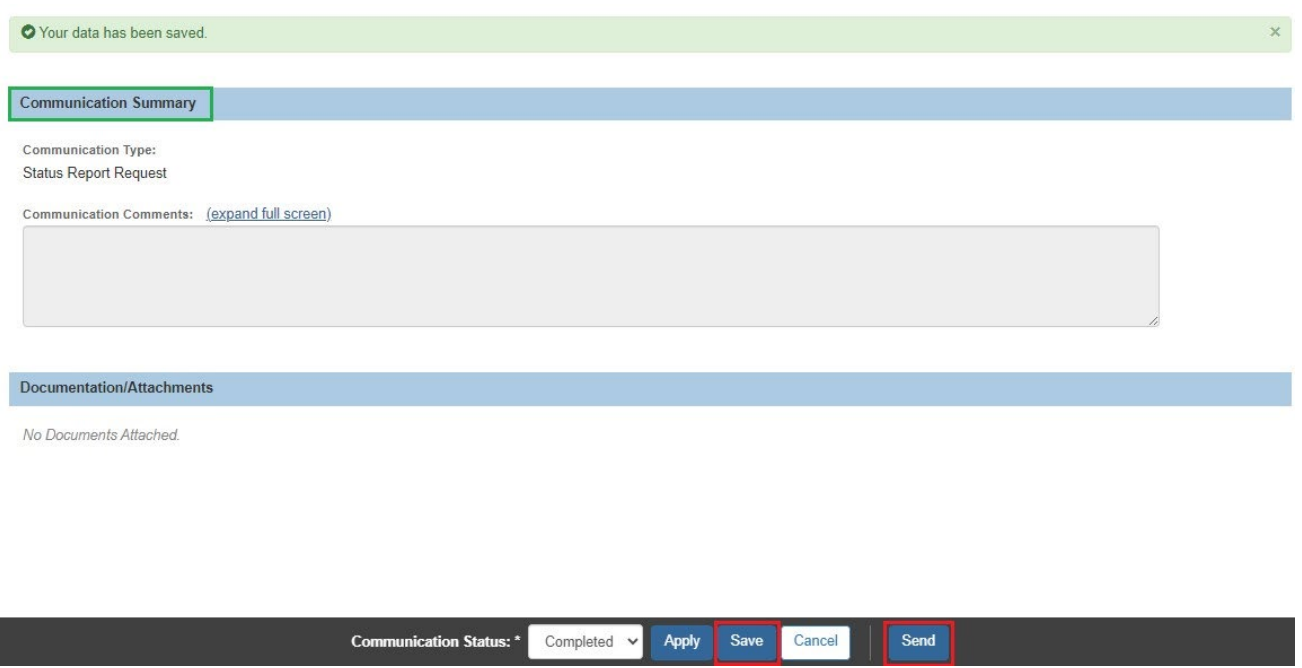

The **NEICE Request Details** screen appears, displaying the following message: **Communication has been sent**.

9. Click **Close**.

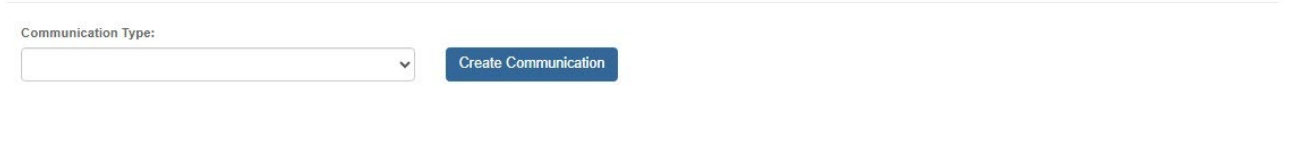

Close

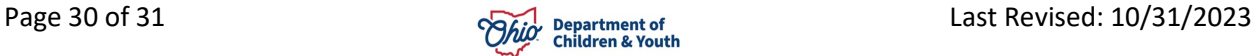

#### <span id="page-30-0"></span>**Rejecting a Placement Request**

1. Once you have reviewed the information on the **NEICE Communication Details** screen (including any attachments), you can click **Reject Request** if the Placement Request is incomplete and/or incorrect.

> **Note**: There is no need to reject a request if there is sufficient information to determine the request has been sent to the correct agency. If you need additional information from the sending state, that information can be obtained prior to or after opening the case.

When you click **Reject Request** the **NEICE Communication Details** screen appears.

- 2. Enter comments in the **Communication Comments** text box to explain the reason for rejecting the request.
- 3. Click **Apply** to save the reject status.
- 4. Click **Send**.

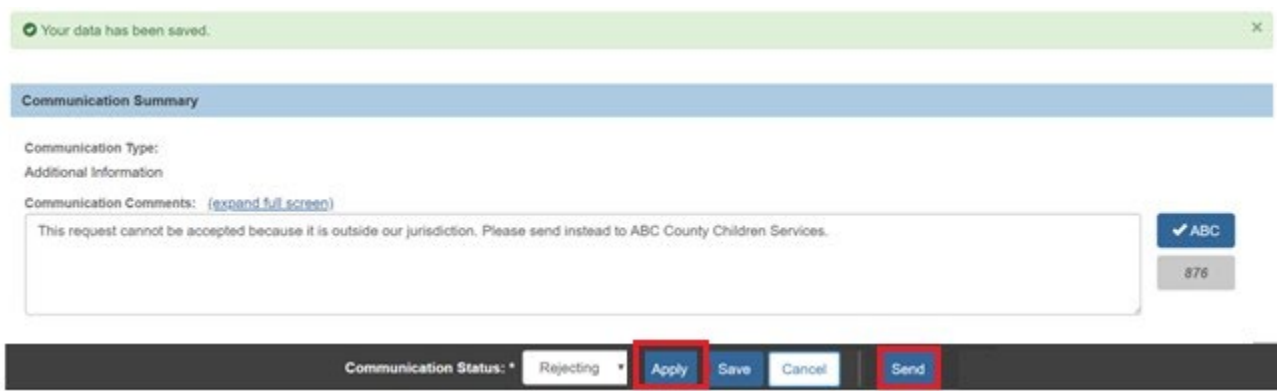

The **NEICE Request Details** screen appears, displaying the status of the Placement Request.

5. Click **Close**.

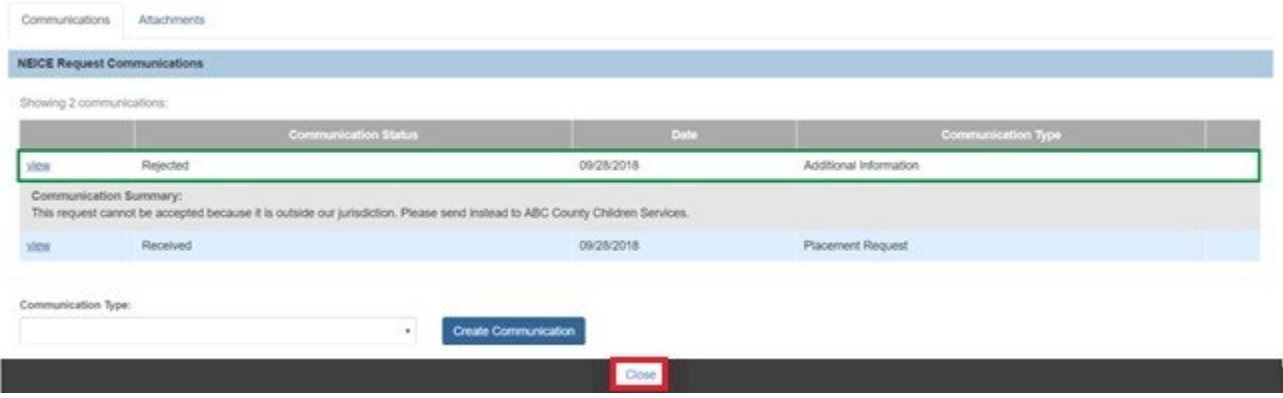

If you need additional information or assistance, please contact the OFC Automated Systems Help Desk at [sacwis\\_help\\_desk@childrenandyouth.ohio.gov](mailto:sacwis_help_desk@childrenandyouth.ohio.gov)

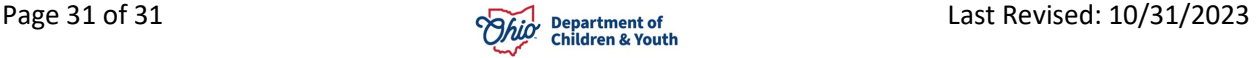